i

j.

A

## ■ **Contents**

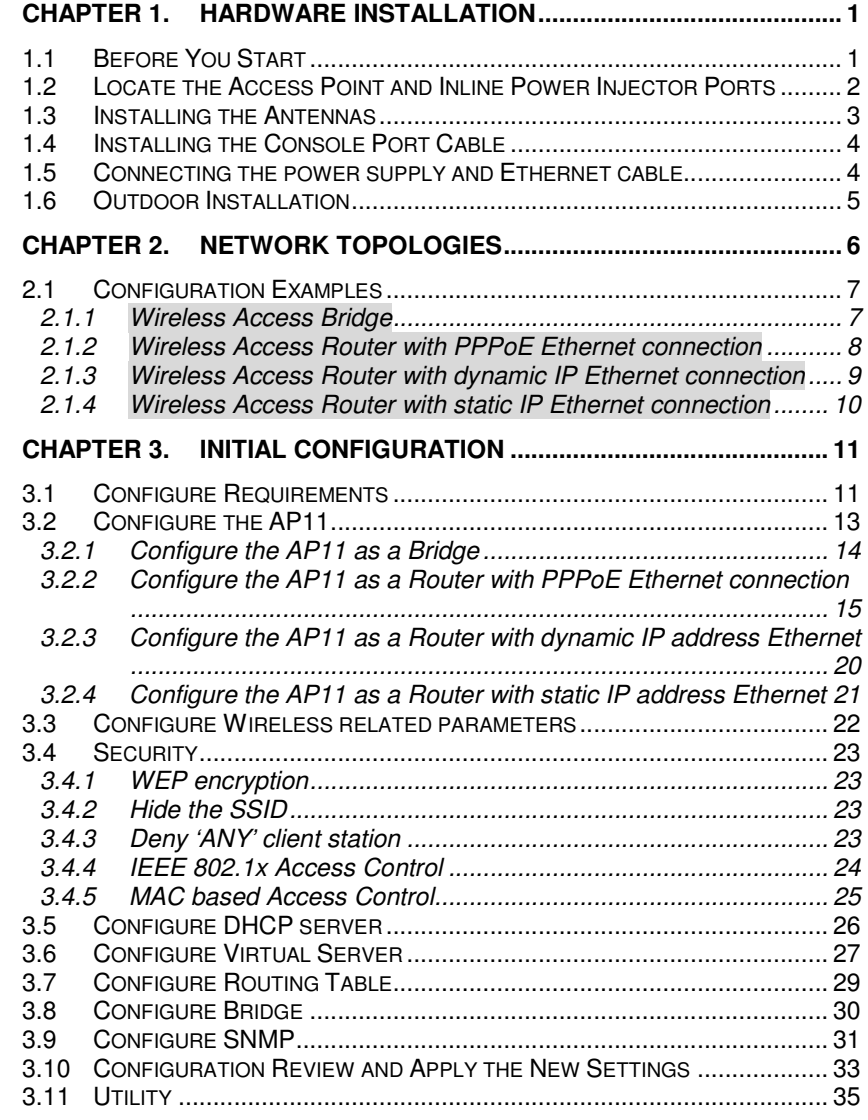

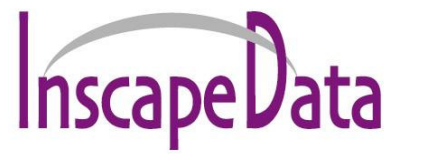

# **AirEther AP11 Outdoor Wireless Access Point**

# **User's Manual**

Before installing the unit, please read this manual thoroughly, and retain it for future reference.

**Version 1.0.0** 

**Version 1.0.0** 

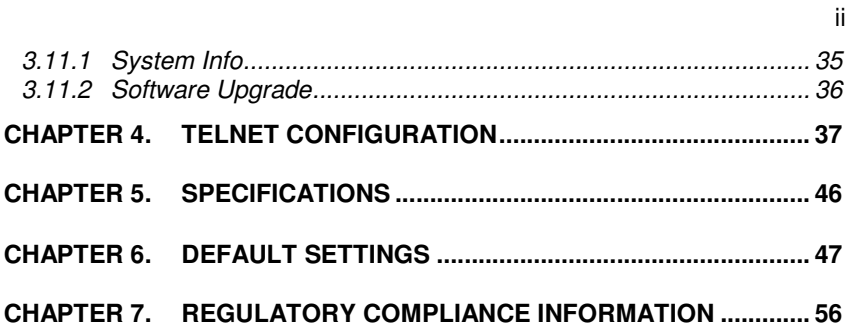

## **Chapter 1. Hardware Installation**

This chapter describes the procedures for installing the AirEther<sup>™</sup> AP11 Outdoor Access Point.

## **1.1 Before You Start**

After unpacking the system, make sure the following items are present and in good condition.

- 1. AirEther AP11 Access Point
- 2. Inline Power Injector
- 3. AC Power Cord
- 4. MIL-C-5015 style RS232 Console Port Cable
- 5. Grounding Wire
- 6. Cross over Ethernet Cable
- 7. Two rubber dipole antenna
- 8. 30M MIL-C-5015 style Ethernet Cable
- 9. Mast Mounting Kit
- 10. Wall Mounting Kit
- 11. User's Manual Disk
- 12. Hex Wrench

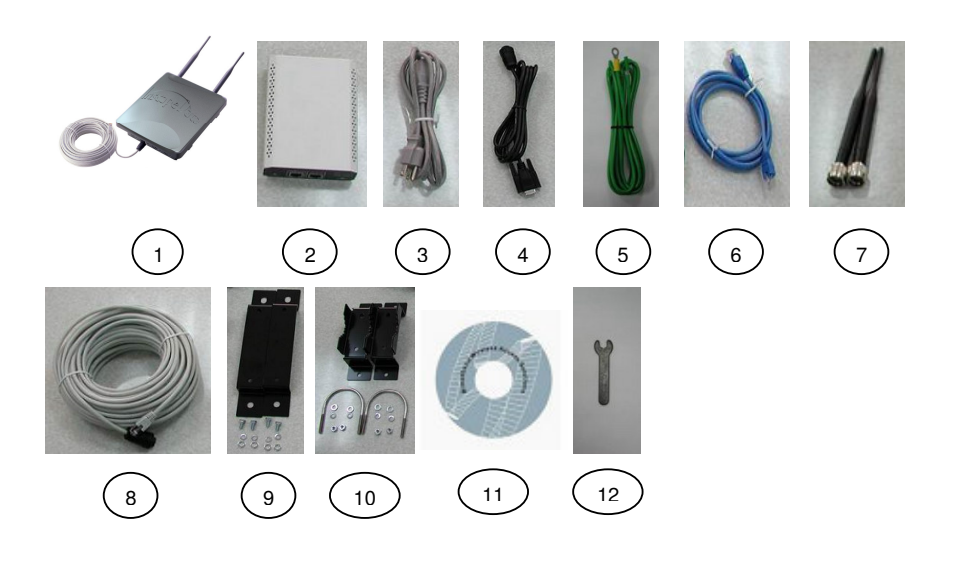

2

## **1.2 Locate the Access Point and Inline Power Injector Ports**

- Special Ethernet port  $\overline{1}$  for connecting the MIL-C-5015 style Ethernet Cable
- $\bullet$  Special serial port  $\Omega$  for connection of the MIL-C-5015 style RS-232  $\bullet$ console port cable
- **Grounding location 3.**
- $\bullet$  Type-N RP antenna or RF cable connector  $\overline{4}$ .
- Power & Data output port  $\overline{5}$  for connection of the MIL-C-5015 style Ethernet Cable
- $\bullet$  Data input port  $\overline{6}$  for connecting the Ethernet Cable to a Hub, Switch, Router, or PC.

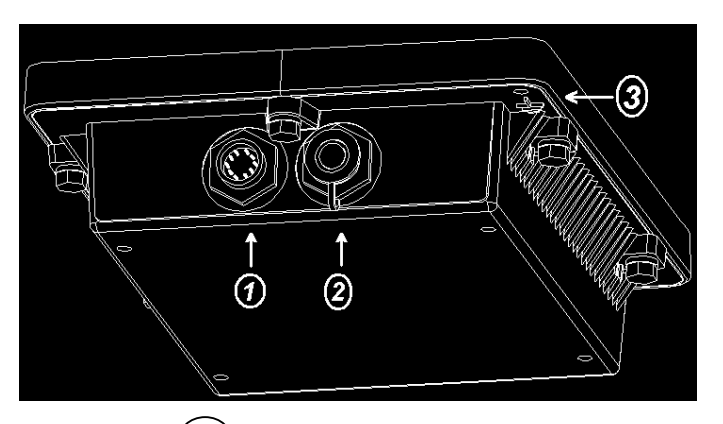

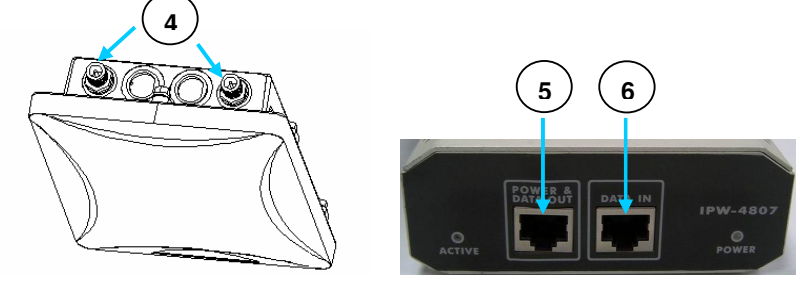

## **1.3 Installing the Antennas**

**Step 1:** With the unit powered off, attach the dipole antenna to the antenna connector as shown in **Figure 1.3**.

**NOTE:** Do not over-tighten the antennas; finger tight is sufficient. Position the antenna vertically for best omni-directional signal reception.

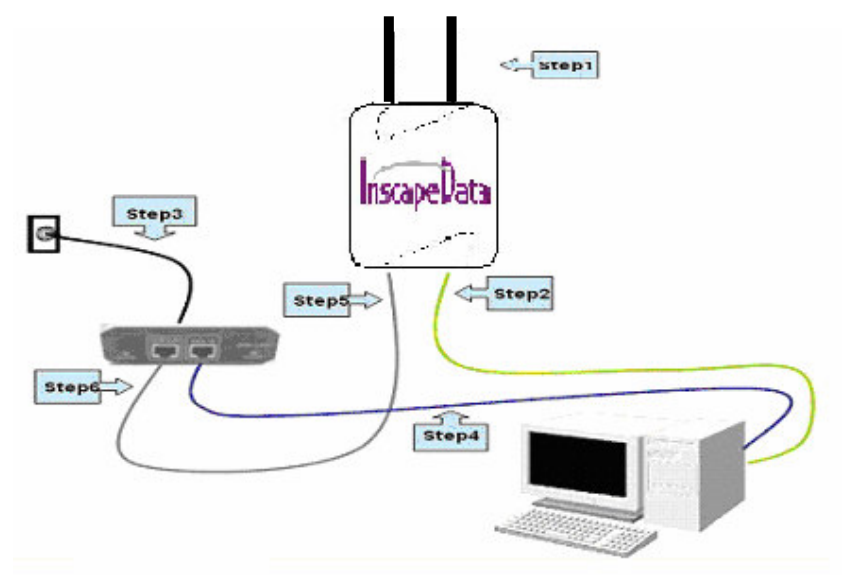

**Figure 1.3**.

Before installing your WLAN system, we recommend that you test the AirEther AP11 using the dipole antenna included in your package. Once testing is completed, the AirEther AP11 is ready for use with any appropriate antenna for your application.

**Version 1.0.0** 

4

## **1.4 Installing the Console Port Cable**

**Step 2:** Attach the Console Port cable to the Serial Port. Attach the other cable end to the Serial Port on a PC running a terminal emulation program, and set the terminal to **115200** Baud, **No**-Parity, **8** data bits, **1** Stop bit, flow control(off), and ANSI compatible.

 **NOTE:** This connection is required for setting up initial configuration information.

 After configuration is completed, this cable may be removed until additional configuration is required via the Serial Port.

## **1.5 Connecting the power supply and Ethernet cable**

**Step 3** Plug the female end of the power cord into the Inline Power Injector, and then plug the male end of the power cord into a power outlet or power strip. The Power LED on the front of the Inline Power Injector will light up.

**Step 4** Run the cross over Ethernet cable (included in your package) from Data Input Port (on the front of the Inline Power Injector) to the Ethernet Port on the PC we mentioned above.

**NOTE:** This connection is required for setting up initial configuration information. After configuration is completed, this cable will be removed, and then you should run an Ethernet cable from Data Input Port (on the front of the Inline Power Injector) to the LAN connection (such as a hub or switch).

**Step 5** Plug the MIL-C-5015 style Ethernet connector into the Special Ethernet port on the back of the access point.

**Step 6** Plug the RJ-45 Ethernet connector (the other end of the Special Ethernet cable) into the Power & Data Output Port on the front of the Inline Power Injector. When the Access Point receives power over the Ethernet cable, the Access Point will start its boot sequence and the Active LED on the front of the Inline Power Injector will light up.

## **1.6 Outdoor Installation**

**Outdoor Access Point device can be mounted on the side of a building or mounted to a mast as shown in following:** 

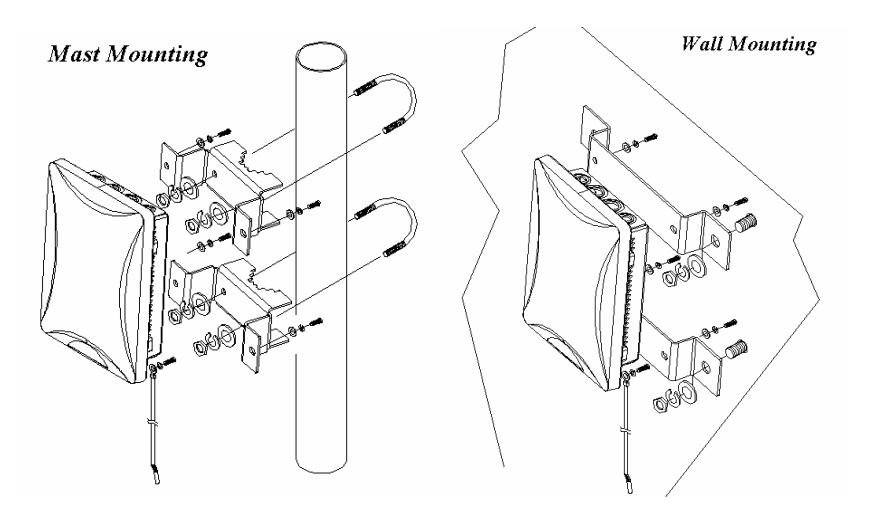

**A wall (side) mount allows for mounting of the Outdoor AP11 on the side of a building. This will provide a convenient mounting location when the roof overhang is not excessive and/or the location is high enough to provide a clear line of sight.** 

#### **Grounding**

**A safety grounding system is necessary to protect your outdoor installation from lightning strikes and the build-up of static electricity. So direct grounding of the antenna mast, Outdoor AP11 and Surge Arrester is very important. And so mounting the Outdoor AP11 on the antenna mast, you have to connect the Outdoor AP11 to the same grounding system with the AC wall outlet**. **The grounding system must comply with the National Electrical Code and safety standards that apply in your country. Always check with a qualified electrician if you are in doubt as to whether your outdoor installation is properly grounded.** 

6

## **Chapter 2. Network Topologies**

This chapter describes several main types of installations commonly implemented using the AirEther<sup>™</sup> AP11 Access Point. This is by no means intended to be an exhaustive list of all possible configurations, but rather shows examples of some of the more common implementations (as shown in **Figure 2-1**).

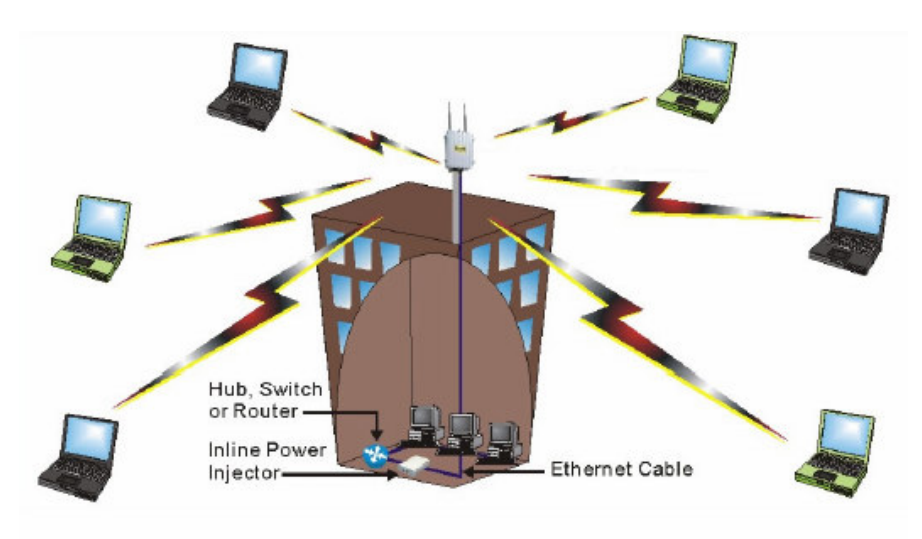

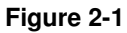

The AirEther AP11 can perform in router or bridge modes. In a wireless topology, all communication between network stations is done through a centralized Access Point. To show some possibilities of wireless topologies, the following examples are provided:

- 1. Wireless Access Bridge
- 2. Wireless Access Router with PPPoE Ethernet connection
- 3. Wireless Access Router with dynamic IP address Ethernet
- 4. Wireless Access Router with static IP address Ethernet

## **2.1 Configuration Examples**

## **2.1.1 Wireless Access Bridge**

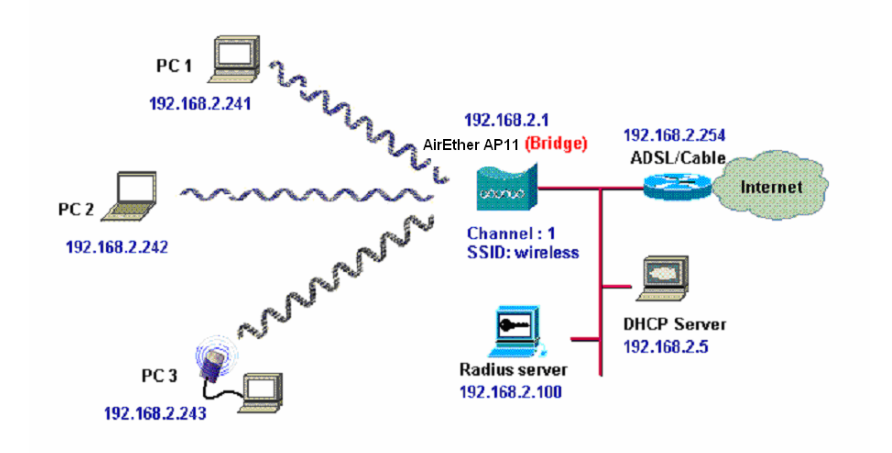

- **1. Set the AirEther AP11 as a bridge (**bridge IP address is 192.168.2.1**).**
- **2. Set Wireless parameters on AirEther AP11: Channel (**1**) and SSID (**wireless**)**
- **3. Set Wireless parameters on client stations PC1, PC2 and PC3: SSID (**wireless**).**
- **4. Left side stations are transparent to the right side network.**
- **5. DHCP server assigns IP address to PC1, PC2 and PC3.**

8

### **2.1.2 Wireless Access Router with PPPoE Ethernet connection**

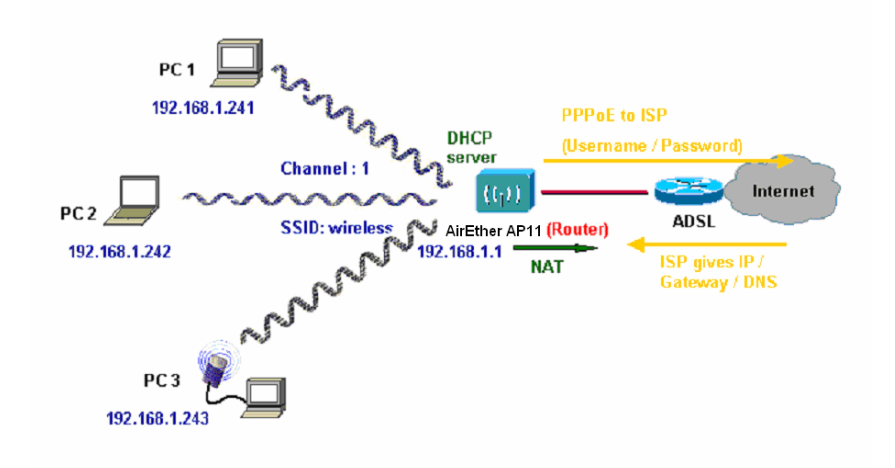

- **1. Set the AirEther AP11 as a Router (**Wireless Interface IP is 192.168.1.1, Ethernet Interface IP is 192.168.2.1**)**. Turn NAT ON for PPPoE Interface and turn NAT OFF for all other interface. The default route is 0.0.0.0**.**
- **2. Turn on PPPoE Interface (**Interface NO.3) **and specify that your personal ISP provided** PPPoE Username **and** PPPoE Password **to enable ADSL broadband access.**
- **3. Set Wireless parameters on AirEther AP11: Channel (**1**) and SSID (**wireless**)**
- **4. Turn on DHCP server on the AirEther AP11 and assign IP address to PC1, PC2 and PC3.**
- **5. Set Wireless parameters on client stations PC1, PC2 and PC3: SSID (**wireless**).**

## **2.1.3 Wireless Access Router with dynamic IP Ethernet connection**

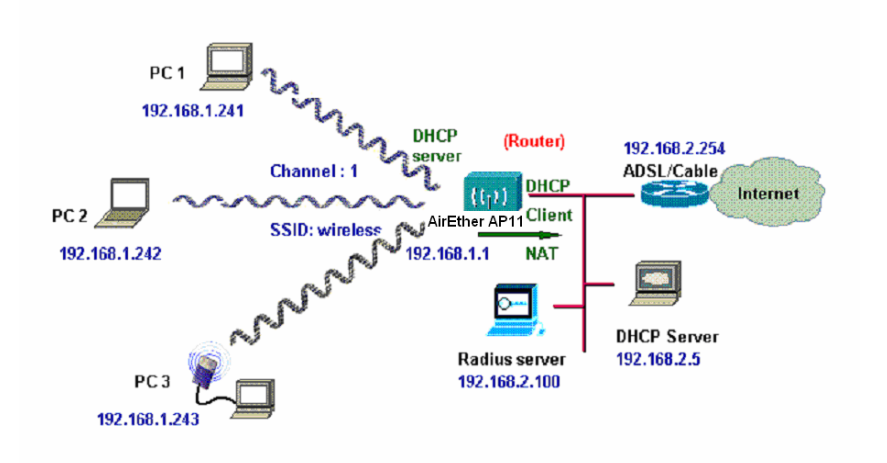

- **1. Set the AirEther AP11 as a Router (**Default wireless Interface IP is 192.168.1.1, must turn on NAT on Ethernet Interface and turn off NAT on Wireless interface**).**
- **2. Enable DHCP client on the Ethernet Interface of the AirEther AP11 (This AP11 will get IP / Gateway / DNS from the DHCP server).**
- **3. Set Wireless parameters on the AirEther AP11: Channel (**1**) and SSID (**wireless**)**
- **4. Turn on DHCP server on the AirEther AP11 and assign IP address to PC1, PC2 and PC3.**
- **6. Set Wireless parameters on client stations PC1, PC2 and PC3: SSID (**wireless**).**

### **2.1.4 Wireless Access Router with static IP Ethernet connection**

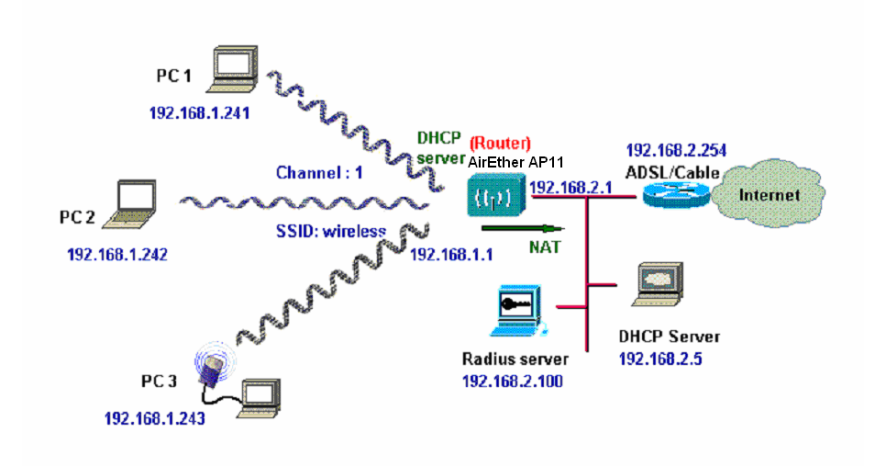

- **1. Set the AirEther AP11 as a Router (**Wireless Interface IP is 192.168.1.1, Ethernet Interface IP is 192.168.2.1, must turn on NAT on Ethernet Interface and turn off NAT on Wireless interface, default route is 192.168.2.254**).**
- **2. Set Wireless parameters on AirEther AP11: Channel (**1**) and SSID (**wireless**)**
- **3. Turn on DHCP server on the AirEther AP11 and assign IP address to PC1, PC2 and PC3.**
- **4. Set Wireless parameters on client stations PC1, PC2 and PC3: SSID (**wireless**).**

11

10

## **Chapter 3. Initial Configuration**

This chapter describes how to easily setup and configure the AirEther AP11 Access Point. The AP11 can be configured into a wireless bridge or router to meet different application needs. Administrators can use a wired LANattached computer to configure the AP11 through a web browser or a telnet session on to a LAN computer.

In this chapter, we only focus on how to quickly configure the AP11 with a web browser. For detailed descriptions of the many configuration parameters and network configuration, refer to Chapter 4.

## **3.1 Configure Requirements**

The AP11 is shipped with configuration that can be utilized right out of the box. The default configuration is a bridge between an Ethernet and wireless network. Administrators simply need to interface the AP11 to a wired LAN. For configuration details please refer to the following procedures.

Before setup, we must install AP11 first

- 1. Connect power adaptor and power on the AP11
- 2. Connect an Ethernet cable from the AP11 to the network
- 3. Connect a computer to the same network as the AP11
- 4. Start Microsoft Internet Explorer web browser program from a LANattached computer. To access the web interface of the AP11, you have to disable Access to the Internet using a proxy server function in Windows 2000 [Control Panel / Internet Options / Connections/LAN Settings] as shown in **Figure 3-1**.
- 5. Type the IP address and HTTP port of the AP11 (**default port is 2000, IP is 192.168.2.1**) in the address field (**http://192.168.2.1:2000/**) and press Enter. Make sure that the IP addresses of AP11 and your computer are in the same subnet.
- 6. After the connection is established, you will see the user identification window as shown in **Figure3-2. K**ey-in the proper **User Name** and **Password** to see the web user interface of the AP11. The default user name and password is root and root, respectively

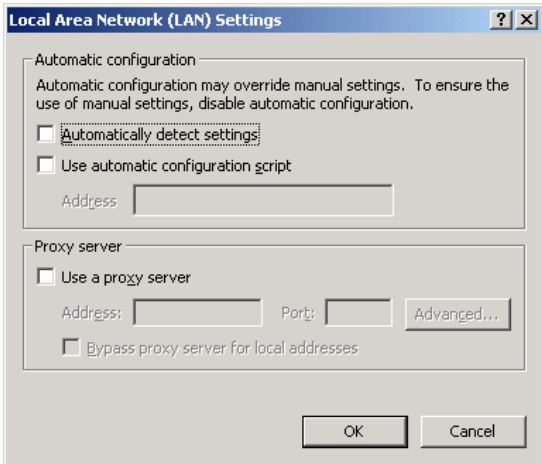

#### **Figure 3-1**

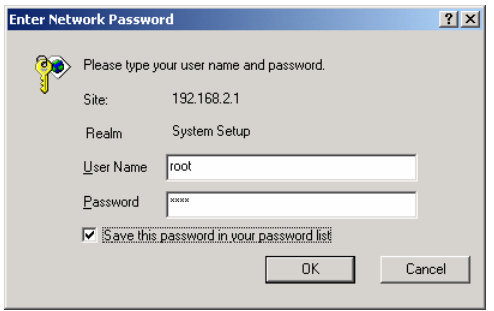

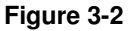

13

12

## **3.2 Configure the AirEther AP11**

The AirEther AP11 can be configured into four operation modes:

- 1. Outdoor Wireless Bridge
- 2. Outdoor Wireless Router with PPPoE Ethernet connection
- 3. Outdoor Wireless Router with dynamic IP address Ethernet
- 4. Outdoor Wireless Router with static IP address Ethernet

The AP11 is shipped with default configuration as a bridge between an Ethernet and wireless network. Administrators simply need to attach the AP11 to your wired LAN. If administrators would like to configure the AP11, please refer to the following procedures.

The web user interface can be grouped into Quick setup, Basic Configuration, Advanced Configuration and Utility as shown in **Figure 3-3**. The left menu pane is organized in a tree structure fashion. Move through the tree by clicking on an icon to expand or collapse the tree. The nodes on the tree represent web pages that allow you to view and modify the parameters of the AP11.

If administrators want to connect multiple wireless computers to a broadband (ADSL or Cable) modem or an Ethernet switch to surf the Internet, you need to configure the AP11 as a broadband wireless router to share a single IP address with the multiple wireless computers as described as follows.

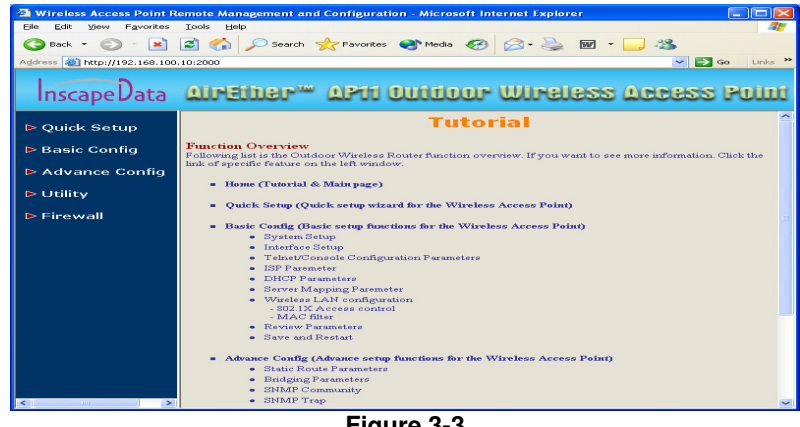

**Figure 3-3** 

14

## **3.2.1 Configure the AP11 as a Bridge**

#### **Configure TCP/IP parameters**

1. Click **Advanced Config**, select **Bridging**, and then click **Enable** for **Bridge Function** as shown in **Figure 3-4**. In the **Bridging Parameter**window, enter the **IP Address** (**default is 192.168.2.1**) and **Subnet Mask** (**default is 255.255.255.0**) that are suitable for your network domain. After that, click **FINISH** at the bottom of this page to complete the modification of this page.

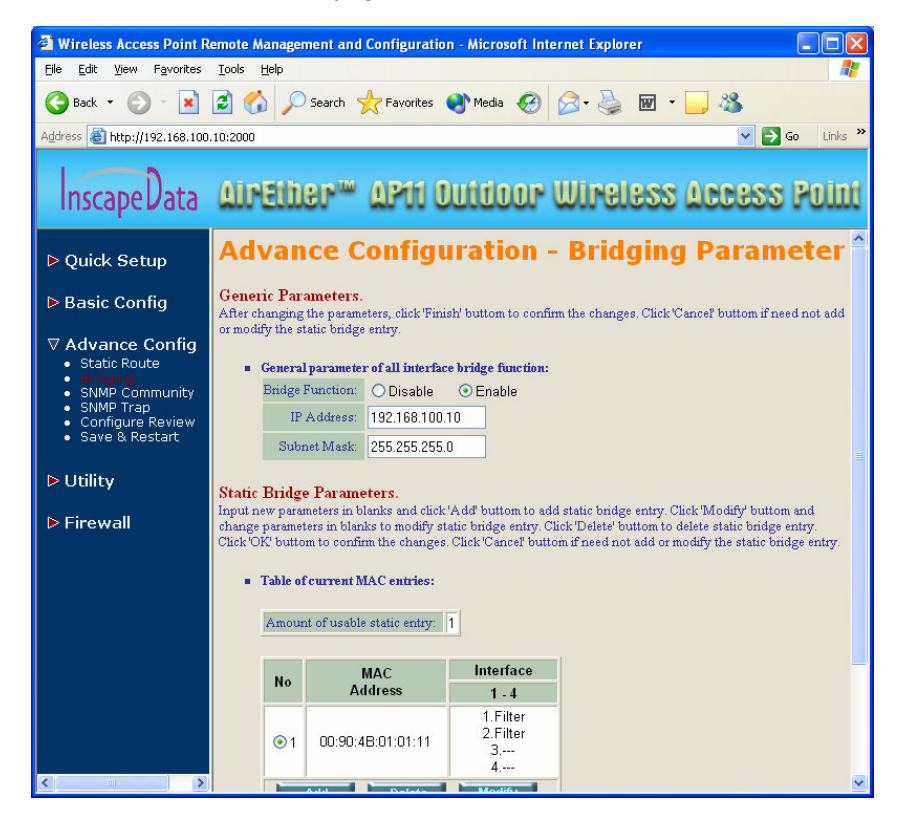

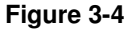

## **3.2.2 Configure the AirEther AP11 as a Router with PPPoE Ethernet connection**

#### **Configure TCP/IP parameters**

- 1. Click **Advanced Config**, select **Bridging**, and then click **Disable** for **Bridge Function** as shown in **Figure 3-4**. After that, click **FINISH** at the bottom of this page to complete the modification of this page.
- 2. If you are an ADSL subscriber, you need to specify that your personal ISP PPPoE username and password to enable ADSL broadband access, in here, click **Basic Config**, select **ISP** (as shown in **Figure 3- 5**), In this page, enter **MODIFY** button to setup the correct ISP parameters: **ISP Name**, **ISP Phone**, **PPPoE Username** and **PPPoE Password** to (as shown in **Figure 3-6**).

#### **Note: Ask your ISP for the correct settings.**

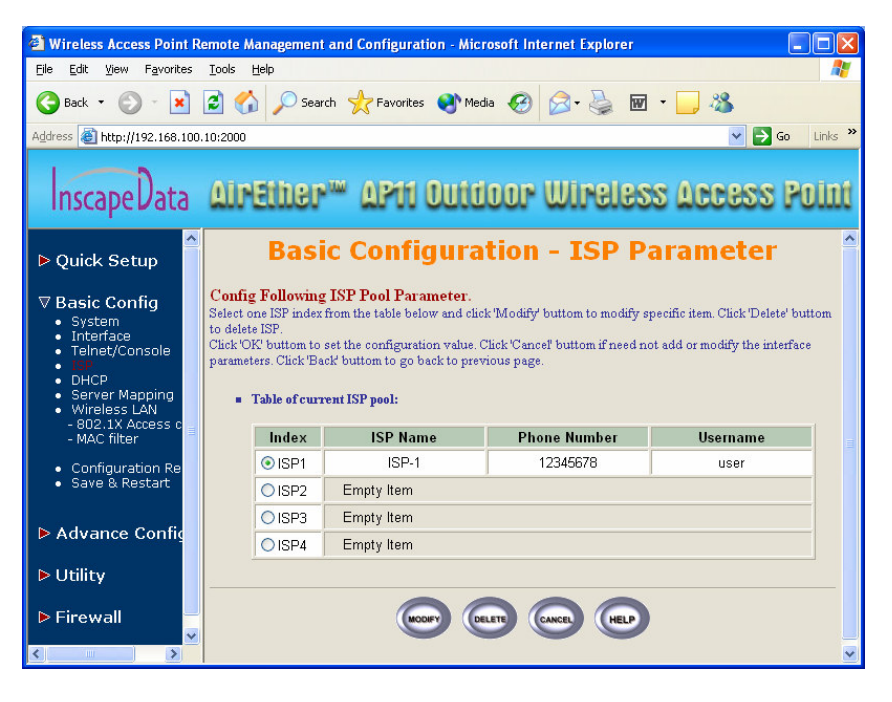

**Figure 3-5** 

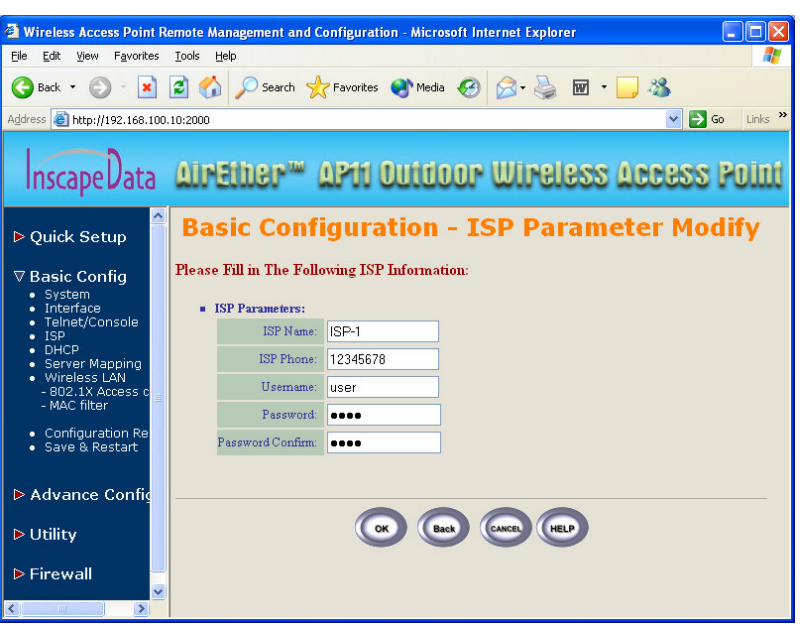

#### **Figure 3-6**

3. Click **Basic Config**, select **Interface** (as shown in **Figure 3-7**) and in this page, you can click radio button and enter **MODIFY** to choose which one you want to change (as shown in **Figure 3-8**).

In interface 1, Make sure this wireless interface status is **Active**, enter the **Wireless interface IP** (**default is 192.168.1.1**) and **Wireless interface Net Mask** (**default is 255.255.255.0**) that are suitable for your wireless network.

In interface 2, Make sure this **Ethernet interface status** is **Active**, and specify the **Ethernet IP address** (**default is 192.168.2.1**) and **Ethernet Net Mask** (**default is 255.255.255.0**) of the Ethernet interface.

In interface 3, Make sure PPPoE interface status is **Active** and specify the **Ethernet IP address** (**default is 192.168.3.1**) and **Ethernet Net Mask** (**default is 255.255.255.0**), choose the **ISP index** that you configured in step 1. Enable NAT and click the **OK** button to return to the **Interface Parameter** window. Click **FINISH** at the bottom of this page to complete the modification of this page.

17

16

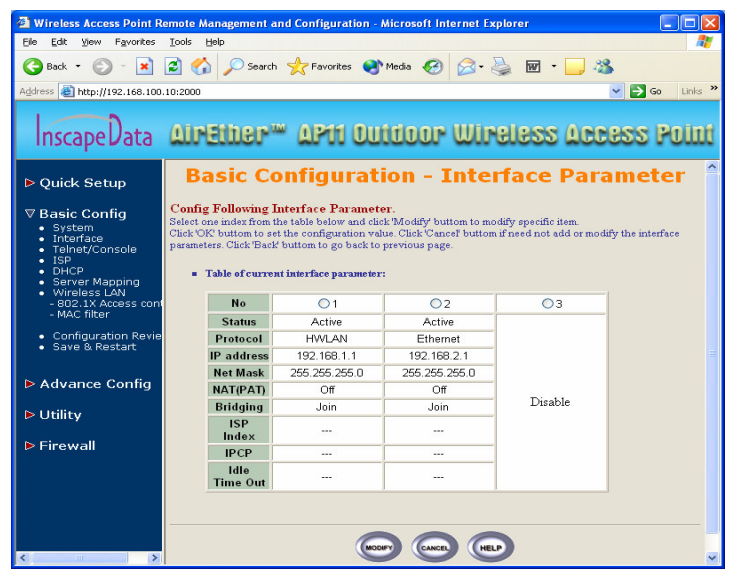

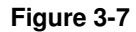

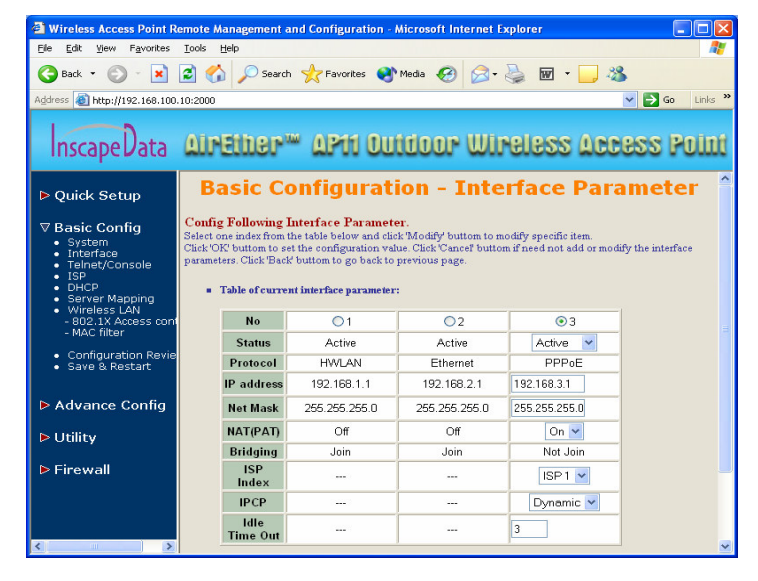

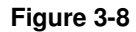

4. The AirEther AP11 supports PPPoE auto dial-up, please make sure your **default route** is zero. In here, click **Basic Config**, and then select **System** as shown in **Figure 3-9**. In the **System Setup** page, specify the **Default Route** (**Default is 192.168.2.254**) is **0.0.0.0** and then click **FINISH** button at the bottom of this page to complete the modification of this page.

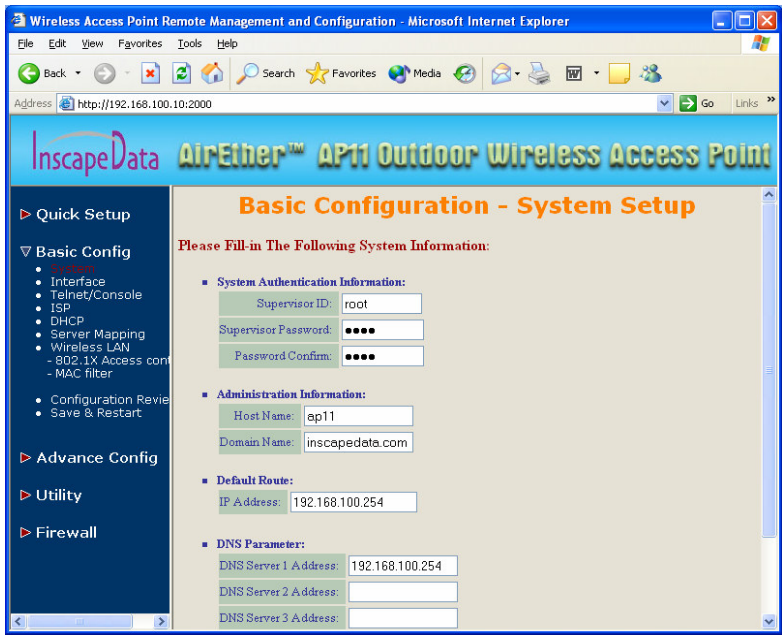

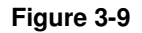

5. Click **Basic Config**, select **DHCP** (as shown in **Figure 3-10**) and make sure the DHCP client service is in **Disable**. After that, click **FINISH** at the bottom of this page to complete the modification of this page.

19

18

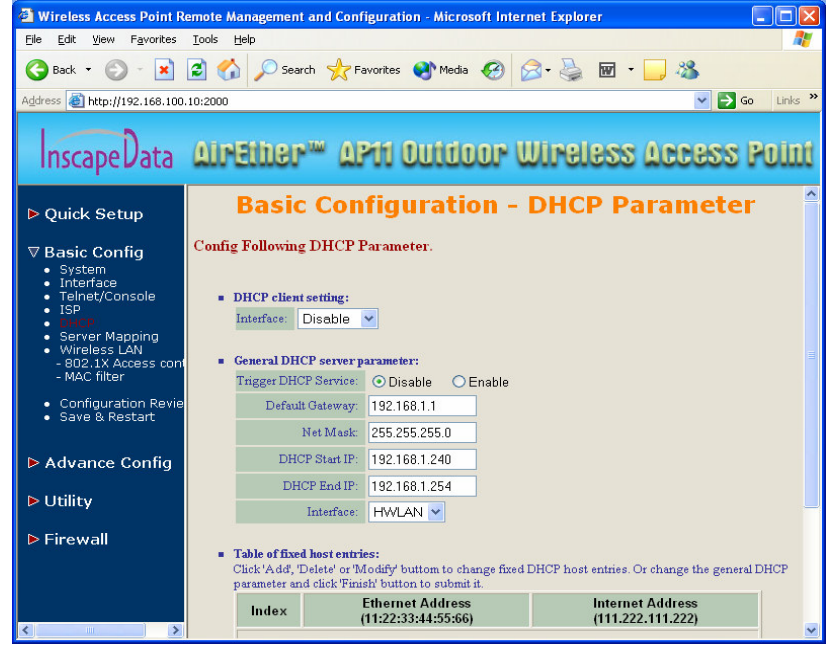

**Figure 3-10** 

20

## **3.2.3 Configure the AP11 as a Router with dynamic IP address Ethernet**

#### **Configure TCP/IP parameters**

- 1. Click **Advanced Config**, select **Bridging**, and then click **Disable** for **Bridge Function** as shown in **Figure 3-4**. After that, click **FINISH** at the bottom of this page to complete the modification of this page.
- 2. Click **Basic Config**, select **Interface** (as shown in **Figure 3-7**), in this page, you can click radio button and enter **MODIFY** to choose which interface you want changed. (as shown in **Figure 3-8**).

In interface 1, Wireless interface, is **Active.** Enter the **Wireless interface IP** (**default is 192.168.1.1**) and **Wireless interface Net Mask** (**default is 255.255.255.0**) that are suitable for your wireless network.

In interface 2, Ethernet interface, is **Active.** parameters will obtain automatically by DHCP from your network environment.

Click the **OK** button to return to the **Interface Parameter** window. Finally, you need to click **FINISH** at the bottom of this page to complete the modification of this page.

3. Click **Basic Config**, select **DHCP** (as shown in **Figure 3-10**) and apply the DHCP client service running on interface 2 (Ethernet interface), After that, click **FINISH** at the bottom of this page to complete the modification of this page.

## **3.2.4 Configure the AP11 as a Router with static IPaddress Ethernet**

#### **Configure TCP/IP parameters**

- 1. Click **Advanced Config**, select **Bridging**, and then click **Disable** for **Bridge Function** as shown in **Figure 3-4**. After that, click **FINISH** at the bottom of this page to complete the modification of this page.
- 2. Click **Basic Config**, select **DHCP** (as shown in **Figure 3-10**) and make sure the DHCP client service is **Disable**. After that, click **FINISH** at the bottom of this page to complete the modification of this page.
- 3. Click **Basic Config**, select **Interface** (as shown in **Figure 3-7**), In this page, you can click radio button and enter **MODIFY** to choose which interface you want to change (as shown in **Figure 3-8**).

In interface 1, Wireless interface, make sure interface status is **Active.** Enter the **Wireless interface IP** (**default is 192.168.1.1**) and **Wireless interface Net Mask** (**default is 255.255.255.0**) that are suitable for your wireless network.

In interface 2, Ethernet interface, make sure interface status is **Active**, and specify the **Ethernet IP address** (**default is 192.168.2.1**) and **Ethernet Net Mask** (**default is 255.255.255.0**) of the Ethernet interface.

Click the **OK** button to return to the **Interface Parameter** window. Finally, you need to click **FINISH** at the bottom of this page to complete the modification of this page.

4. Click **Basic Config**, and then select **System** as shown in **Figure 3-9**. In the **System Setup** page, specify the **Default Route** (**Default is 192.168.2.254**) as the IP Address of the ADSL/Cable modem connected to the AP11 or the IP Address of the Gateway in your LAN environment, and Specify at least one IP address of the **DNS parameter** (**Default DNS server 1 is 192.168.2.254**) provided by your ISP in the DNS server parameter and then click **FINISH** button at the bottom of this page to complete the modification of this page.

## **3.3 Configure Wireless related parameters**

Configure IEEE 802.11b WLAN parameters (as shown in **Figure 3-11**)

Click **Basic Config**, select **Wireless LAN** page. In here, enter the **Channel** (default is **1**), **rts Threshold** (default is **250**), **frag Threshold** (default is **1600**), **SSID** (default is **wireless**) and **Station Name** (default is **ap**) that are suitable for your radio network and then you can clicked radio button to disable WEP or enable 64/128 bit **WEP services** (default is **disable**), if WEP is enabled, you must input the **Default Key index** and **WEP Key**. Click **FINISH** at the bottom of this page to complete the modification of this page.

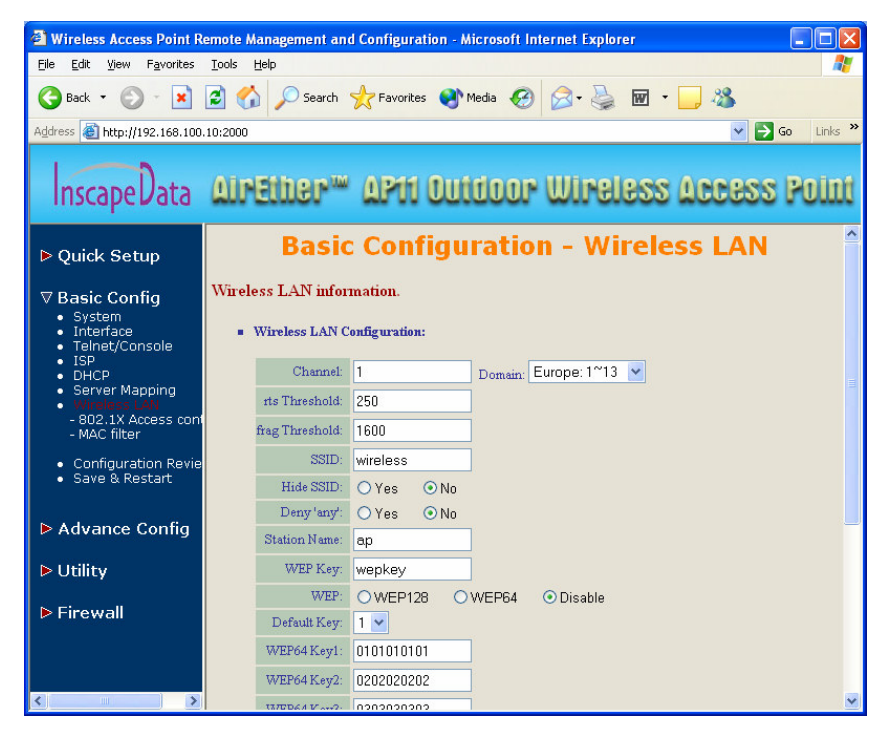

**Figure 3-11** 

## 23

## **3.4 Security**

## **3.4.1 WEP encryption**

- 1. Click **Basic Config**, select **Wireless LAN** page, and configure it to **disable** or **enable** 64/128 bit WEP services (default is **Disable**) as shown in **Figure 3-11**.
- 2. Key-in the **WEP Key** and specify which WEP Key you want to use. Click **FINISH** at the bottom of this page to generate a WEP key and complete the modification of this page.

**Note: If you enable WEP services on AP11, all of the communication between stations to AP11 will be encrypted. You must make sure all wireless clients use the same WEP key.** 

## **3.4.2 Hide the SSID**

Click **Basic Config**, select **Wireless LAN** page, and click **Yes** or **No** to choose enable/disable the **Hide SSID** function on this wireless page (default is **No**), as shown in **Figure 3-11**.

**Note: If you enable Hide SSID on an AirEther AP11, all of the client stations must specify the SSID of the AP11, otherwise your client stations can't see (survey) the AP11 even if using Site Survey tools.** 

## **3.4.3 Deny 'ANY' client station**

Click **Basic Config**, select **Wireless LAN** page, and click **Yes** or **No** to choose enable/disable the **Deny 'ANY'** function on the wireless page (default is **No**), as shown in **Figure 3-11**.

**Note: If you enable Deny ANY on an AP11, all of the client stations can't use the well define SSID keyword 'ANY' or 'any'.** 

24

## **3.4.4 IEEE 802.1x Access Control**

You can configure Authentication on the AirEther AP11:

1. Click **Basic Config**, select **802.1x Access Control** page, and choose the IEEE 802.1x services as **Enable** or **Disable** (as shown in **Figure 3-12**).

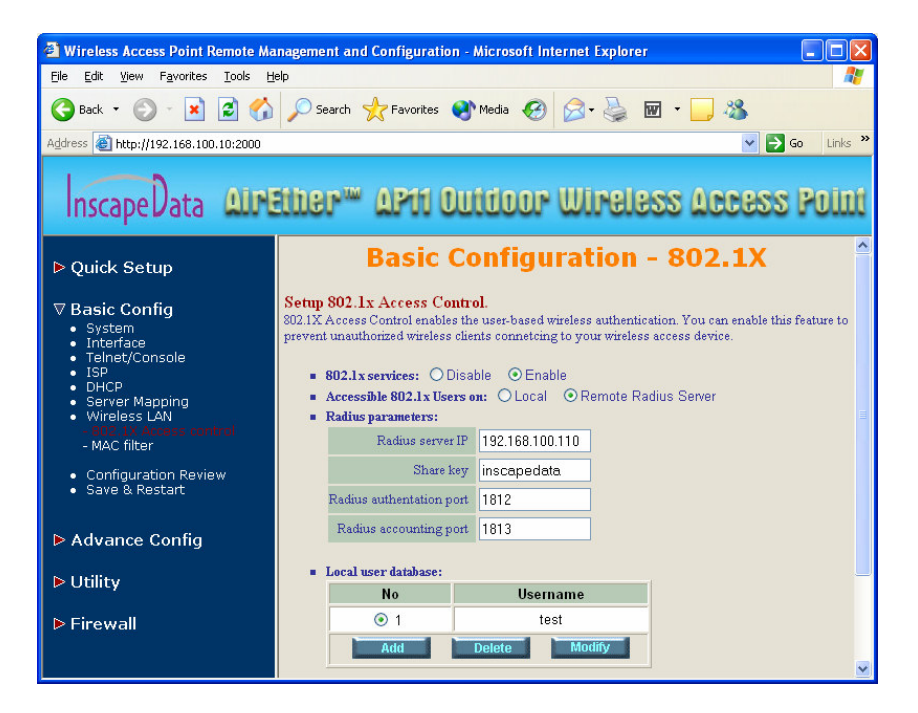

#### **Figure 3-12**

- 2. The AirEther AP11 supports authentication based on two kinds of user information base, **Local User Database** or **Remote Radius Servers**. You can specify which user database you like to use.
- 3. You can specify the **username/password** of an accessible 802.1x user. All user information entries in the **Local User Database** are permitted to connect to the AP11. You can also click **ADD, DELETE, MODIFY** button to maintain this User Information table.
- 4. Some Radius server implements EAP authentication, like Microsoft Windows 2000 server or Cisco ACS. To set up the Radius server and AP11 for authentication, you must specify the **Radius server's IP address**, **Share key, authentication port** and **accounting port.**
- 5. Click **FINISH** at the bottom of this page to complete the modification of this page.

## **3.4.5 MAC based Access Control**

- 1. Click **Basic Config**, select **MAC Filter** page, and choose the MAC Filter service to **Enable** or **Disable** (as shown in **Figure 3-13**).
- 2. You can specify the MAC address of a wireless client station. All MAC entries in the MAC address table are permitted to connect to the AP11. You can also click **ADD**, **DELETE**, **MODIFY** button to maintain this MAC address table. After that, click **FINISH** at the bottom of this page to complete the modification of this page.

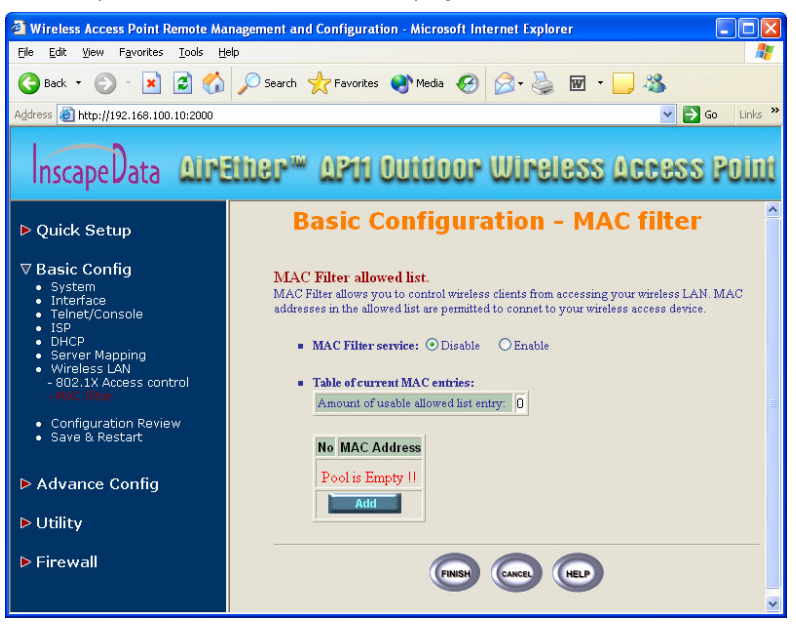

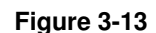

**Version 1.0.0** 

26

## **3.5 Configure DHCP server**

Some occasions the administrator way want to manage a large TCP/IP network which requires maintaining accurate and up-to-date IP addresses and domain name information. In this situation, it is wise to configure and enable the DHCP server service.

- 1. Click **Basic Config**, select **DHCP** (as shown in **Figure 3-10**) and **Enable** the **DHCP server service** (Default is **Disable**).
- 2. Specify the **DHCP server parameters** (**Assign Gateway**, **Assign Subnet Mask**, **Assign DNS server**, **DHCP Start IP address**, **DHCP End IP address** and **Apply Interface**) to allow any DHCP client to acquire the IP information.

**Assign Gateway**: Configure the default router for the client.

**Assign Subnet Mask**: Configure the subnet for the client.

**Assign DNS Server**: Configure the DNS servers IP for the client.

**DHCP Start IP address, DHCP End IP address**: Configure the DHCP IP address pool for the client.

**Apply Interface**: Enable DHCP server service on Wireless or Ethernet interface.

3. Click **FINISH** at the bottom of this page to complete the modification of this page.

**Note: The administrator must configure correct Gateway and DNS server network settings for the wireless stations to surf the Internet.** 

## **3.6 Configure Virtual Server**

Occasionally, the administrator would like to expose the internal servers on the local intranet to the public Internet. For this, you must create the Virtual Server Mapping for these invisible internal servers.

1. Click **Basic Config**, select Server Mapping (as shown in **Figure 3-14**) and click **ADD**, **DELETE** or **MODIFY** button to change or configure the Virtual Server Mapping page (as shown in **Figure 3-15**). In this page, you can maintain this Virtual Server Mapping pool (**Default Virtual Server Mapping pool is empty**) to enable the internal servers.

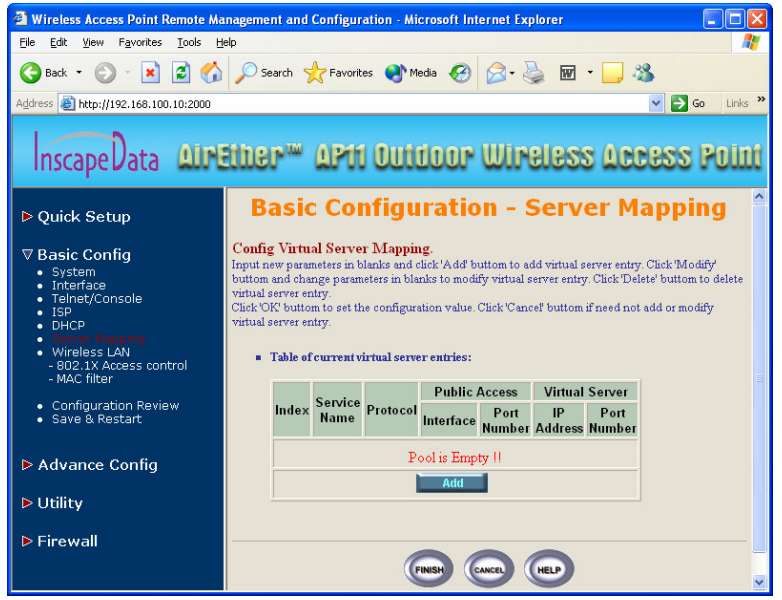

#### **Figure 3-14**

2. To configure Virtual Server Mapping page, you must specify parameters (**Service Name**, **Protocol**, **Public Access Interface**, **Public Access Port number**, **Virtual Server IP address** and **Virtual Server Port Number**) to allow Internet user to access the Internal servers.

**Service Name**: Alias name of this internal server, such as FTP.

**Access Interface**: Indicate the translation occurs on which interface (Wireless interface, NO. 1/Ethernet interface, NO. 2), such as NO. 2.

**Protocol:** Indicate which protocol (TCP/UDP) you want to translate from outside to internal server, such as TCP.

**Public Access Port number:** Indicate which socket port (1 ~ 65535) you want to translate from outside to internal server, such as 21.

**Virtual Server IP address**: Specify the private IP address of the internal server, such as 192.168.1.100.

**Virtual Server Port number:** Specify the socket port (1 ~ 65535) of the internal server, such as 21.

3. Click **FINISH** at the bottom of PAT page to complete the modification for the Virtual Server Mapping.

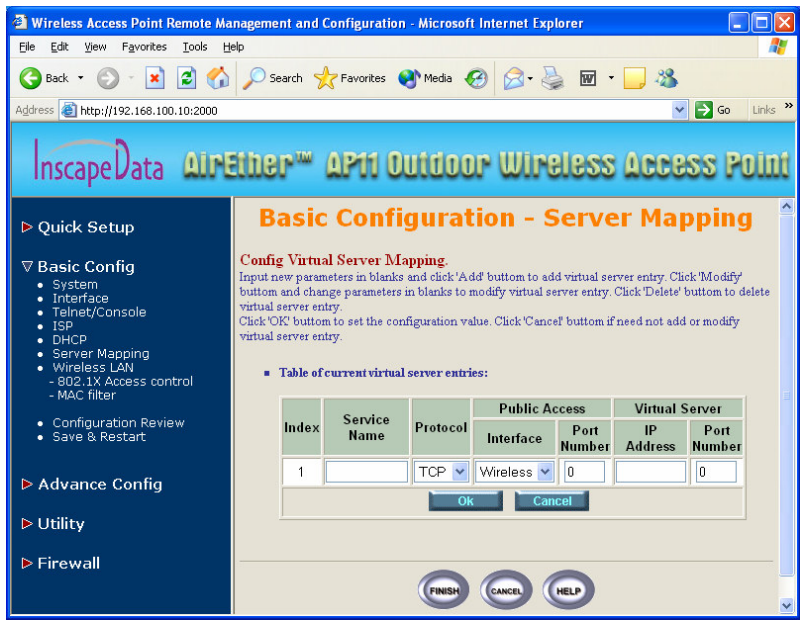

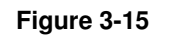

29

## **3.7 Configure Routing Table**

- 1. Click **Advance Config** and select the **Static Route** page. This page (as shown in **Figure 3-16**) will present the current configuration for the routing table. You can also click **ADD, DELETE** or **MODIFY** button to maintain the **Static Routing table** (Default **Routing table** only contain single routing entry: **Default Route** entry).
- 2. Every **Route entry** contains three parameters: **Network Address, Subnet Mask** and **Gateway**.

**Network Address** and **Subnet Mask**: Specify the destination network. **Gateway**: Indicate the forward gateway.

3. After that, click **FINISH** at the bottom of the page to complete the modification of this page.

#### **Note: The administrator must configure correct routing settings according to the network infrastructure.**

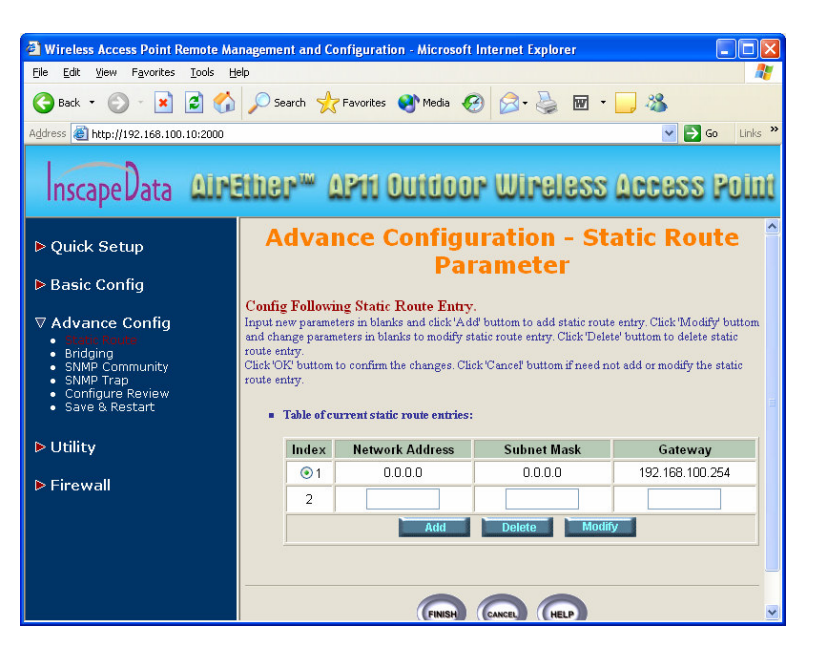

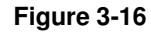

30

## **3.8 Configure Bridge**

- 1. Click **Advance Config** and select the **Bridging,** and then click **Enable**for **Bridge Function** as shown in **Figure 3-4**. In the **Bridging Parameter** window, enter the **IP Address** (default is **192.168.2.1**) and **Subnet Mask** (default is **255.255.255.0**) that are suitable for your network domain.
- 2. You can specify the MAC address of a Wireless/Ethernet client. All MAC entries in the MAC address tables have the configuration option as Permitted, Blocked, or Learning mode. In this menu, you can also click **ADD, DELETE, MODIFY** button to maintain this MAC address table.
- 3. Click **FINISH** at the bottom of this page to complete the modification of this page.

## **3.9 Configure SNMP**

1. Click **Advance Config** and select the **SNMP Community** page. This page (as shown in **Figure 3-17**) will present the current accessible SNMP communities and Read/Write privilege. Click **FINISH** at the bottom of this page to complete the modification.

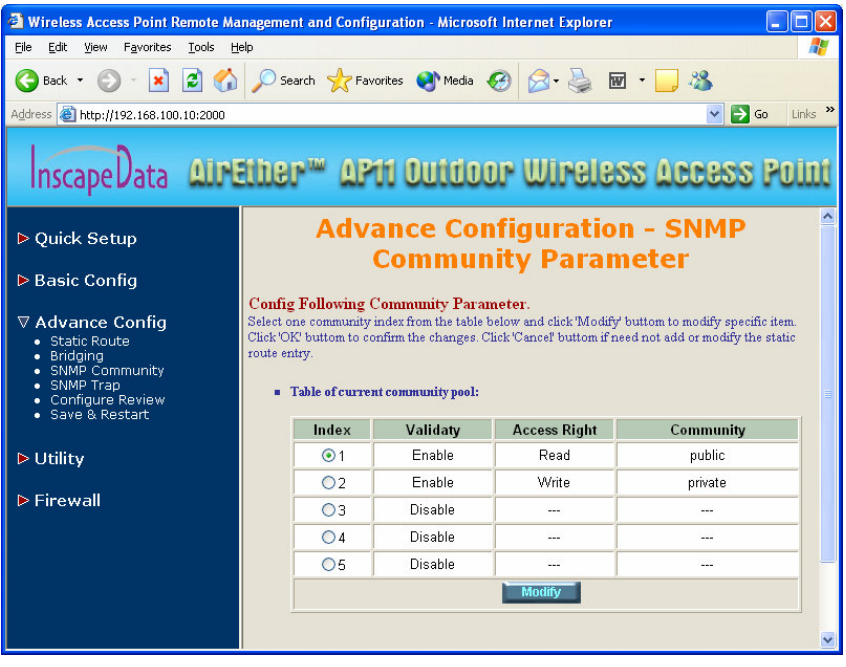

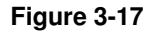

2. Click **Advance Config** and select the **SNMP Trap** page (as shown in **Figure 3-18**). In this page, you can specify the **SNMP Trap host** and correspond **SNMP Trap Community** in this page. Click **FINISH** at the bottom of this page to complete the modification of this page.

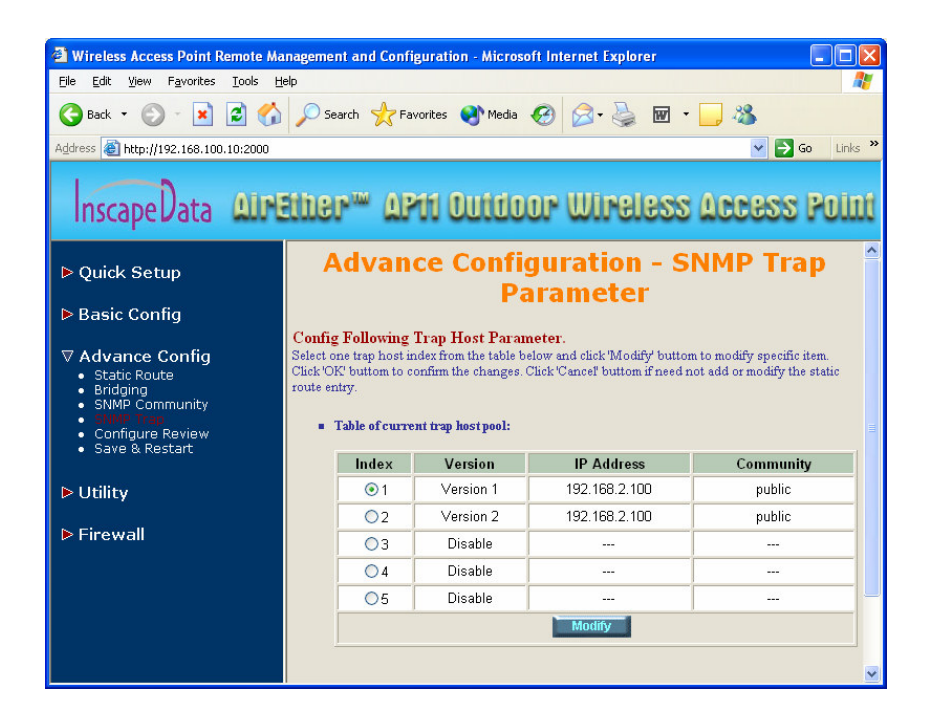

33

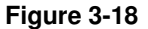

## **3.10 Configuration Review and Apply the New Settings**

- 1. Click **Basic Config** or **Advance Config** and select the **Configuration Review** page. This page (as shown in **Figure 3-19**) will present the current configuration settings the administrator has made.
- 2. Click **Basic Config** or **Advance Config** and select the **Save & Restart**page. In this page (as shown in **Figure 3-20**), you can click the **SAVE**button to apply the new configuration settings and click the **Restart**button to take effect the previous configuration changes.

#### **NOTE: It takes about 10 seconds for the AP11 to complete the restart process.**

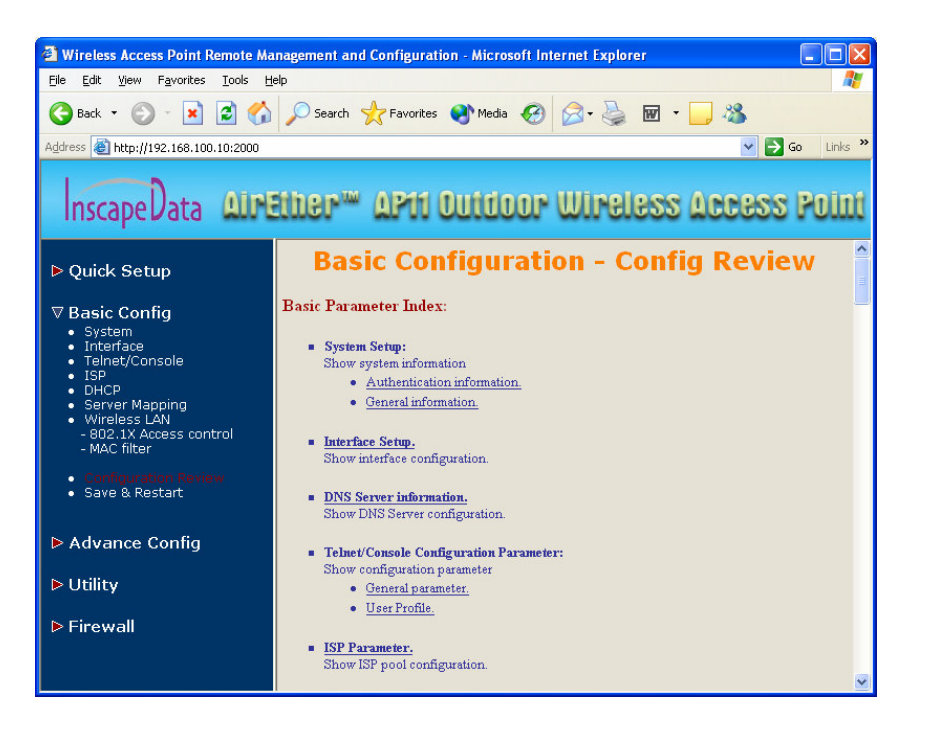

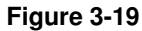

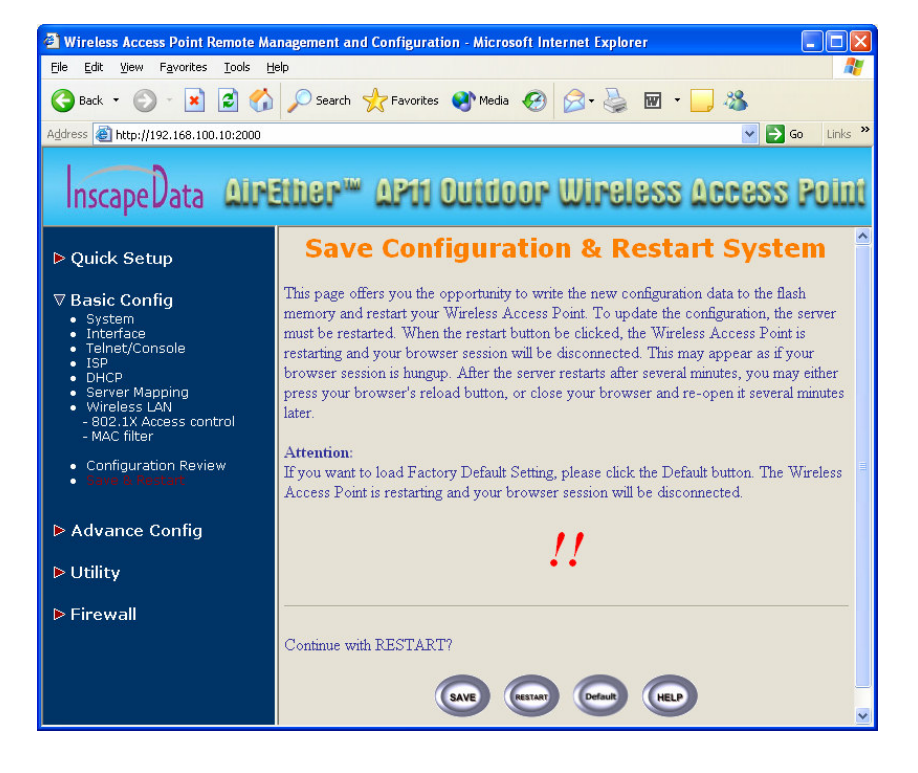

**Figure 3-20** 

35

34

## **3.11 Utility**

## **3.11.1 System Info**

Click **Utility,** select **System Info** page (as shown in **Figure 3-21**), you can view some system information on this, such as **Model Name**, **Software Version**, **CPU** and **RAM**, …etc.

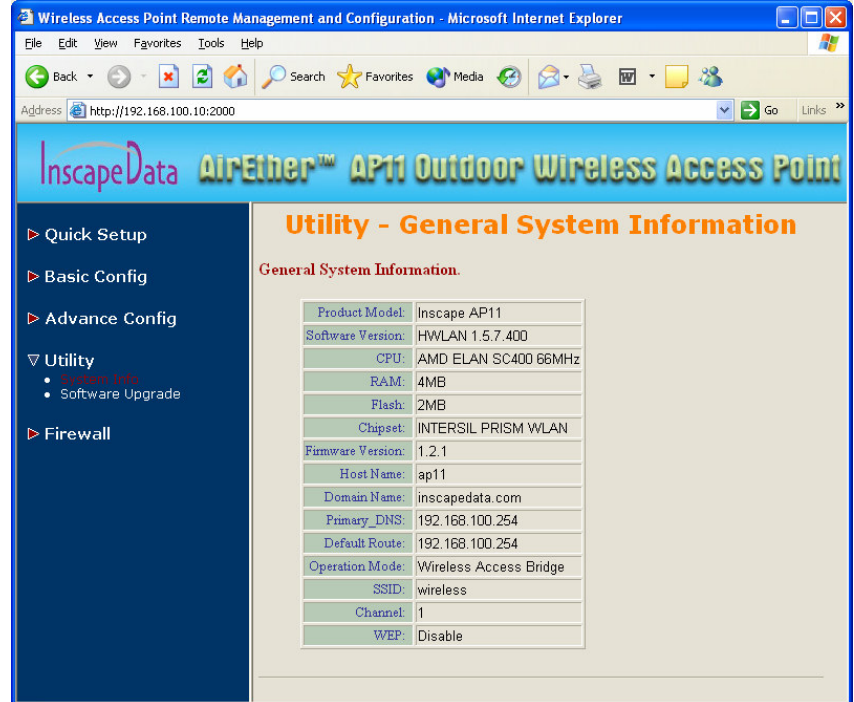

**Figure 3-21** 

36

## **3.11.2 Software Upgrade**

- 1. Click **Utility**, select **Software Upgrade** page (as shown in **Figure 3-22**), and then use TFTP to upgrade your AP11. In here, you must specify the **TFTP server IP** and select which file you want to upgrade. (**Program image, Web image**), then click **OK** button to start the TFTP upgrade process.
- **2.** If the upgrade process is successful, the AP11 will apply the new settings and start rebooting automatically.

**Note: You must set up a TFTP server and this server must contain a newer image.** 

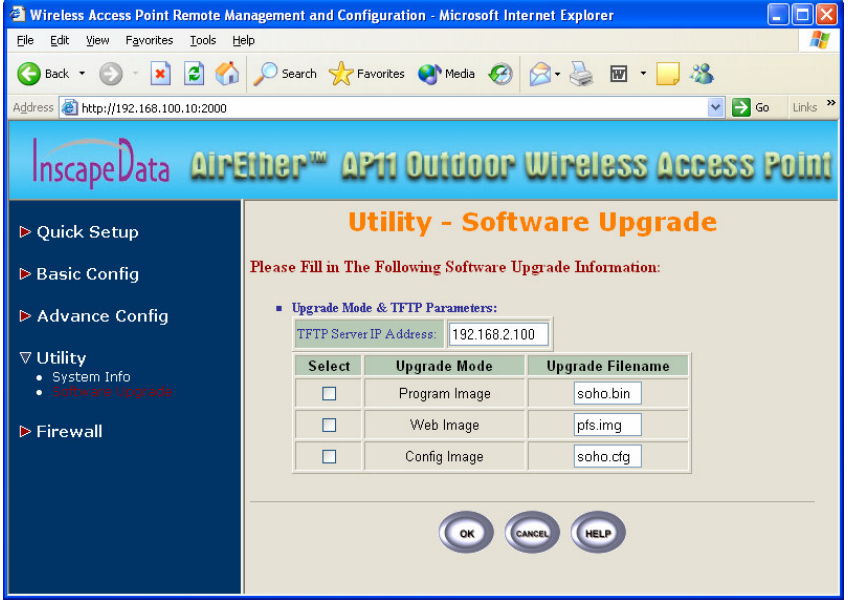

**Figure 3-22** 

## **Chapter 4. Telnet Configuration**

The AP11 is designed to operate as shipped from the factory without any special set-up. However, it has many options and parameters that can be changed if the needed arises. Most of the management functions can be accessed using the TCP/IP protocol, it can also be configured by Telnet or RS-232 Console cable.

**The administrator can configure the AP11 using a Telnet session on a wired LAN attached computer. To use the Telnet session, you can simply open a Telnet window using the IP address that has been assigned to the AP11.** 

1. Click **Start** button, select **Run** to open the **Run** dialog box. Enter **telnet 192.168.2. 1**(default terminal type of Telnet is VT100, default IP address of the AP11 is **192.168.2.1**). Then click **OK** as shown in **Figure 4-1**.

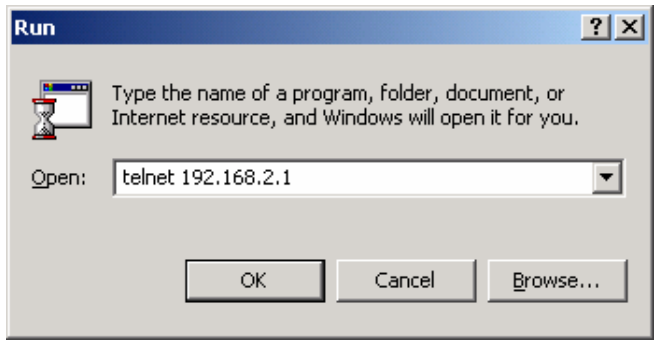

**Figure 4-1**.

38

2. In the **Telnet** window, enter the **User Name** and **User Password** as shown in **Figure 4-2** (default User Name and User Password is **user1** and **test**) to see the main screen of Telnet user interface. See **Figure 4-3**.

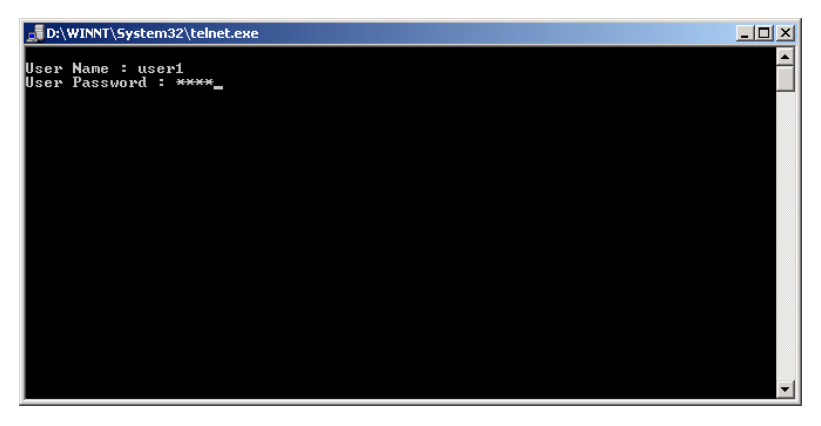

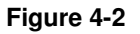

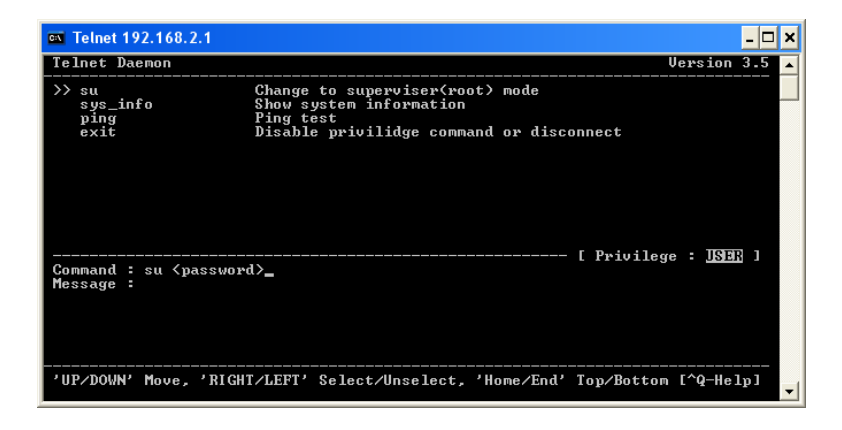

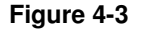

- 3. The structure of menu tree is shown in **Figure 4-4**. Users can use the following keys to select the parameter you want to change or add. The definition of the parameters is described in **Table 4-1 to Table 4-14**.
	- $\bullet$  **Up/Down or i/k key**: move the cursor up/down to the specific item.
	- $\bullet$ **Right or I or Enter key:** select the item or enter to sub-menu.
	- $\bullet$ Left or *j* key: return to previous menu page.
	- $\bullet$ **Home or Ctrl-A:** move the cursor to the first item of the menu page.
	- $\bullet$ **End or Ctrl-E**: move the cursor to the last item of the menu page.
	- $\bullet$ **Ctrl-Q or F1**: Show the help page.
- **Note 1: \* denote the function is displayed after enable configuration mode is enabled.**
- **Note 2: In item su, type default password is root to enter the supervisor configuration mode.**

41

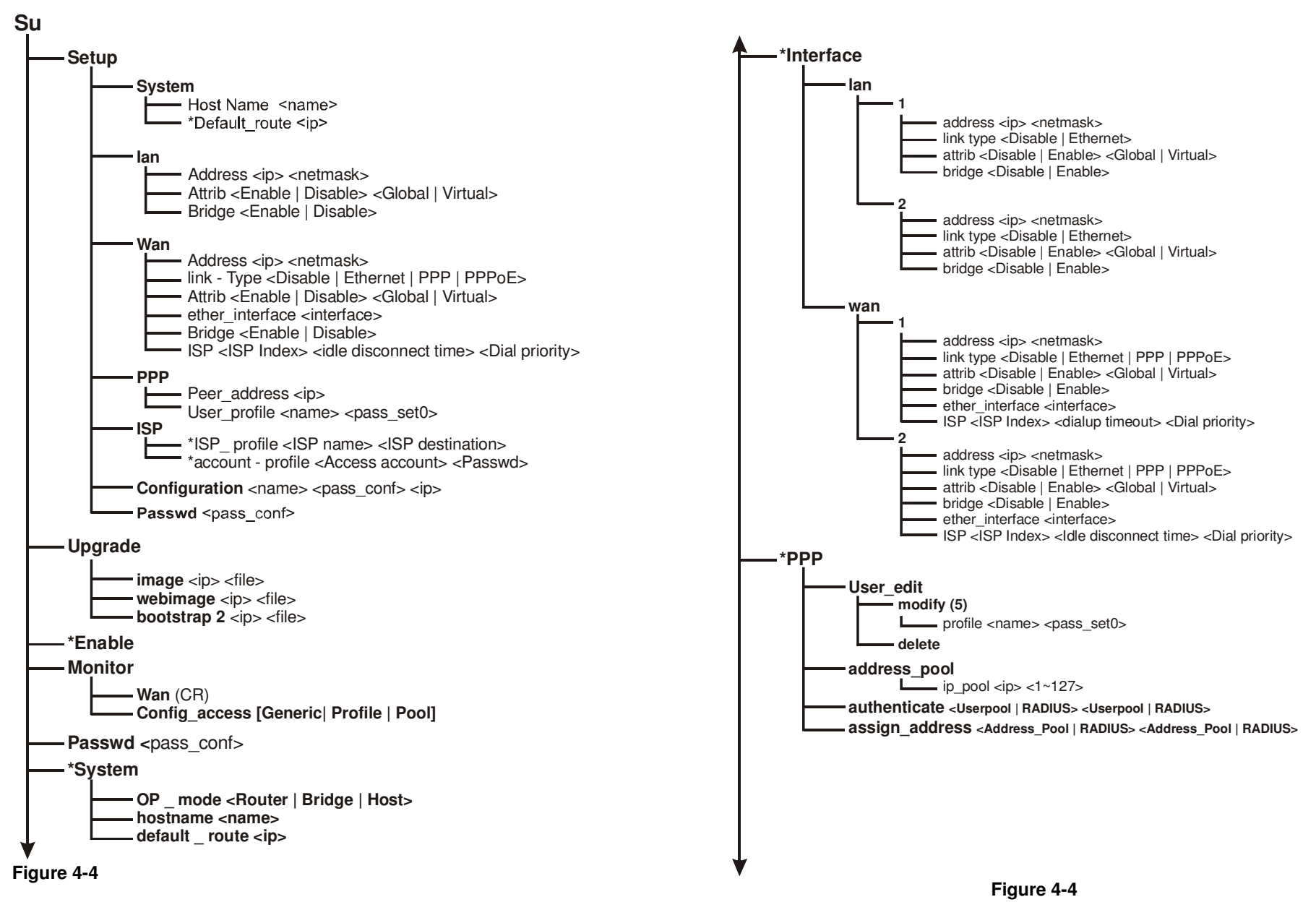

**Version 1.0.0** 

43

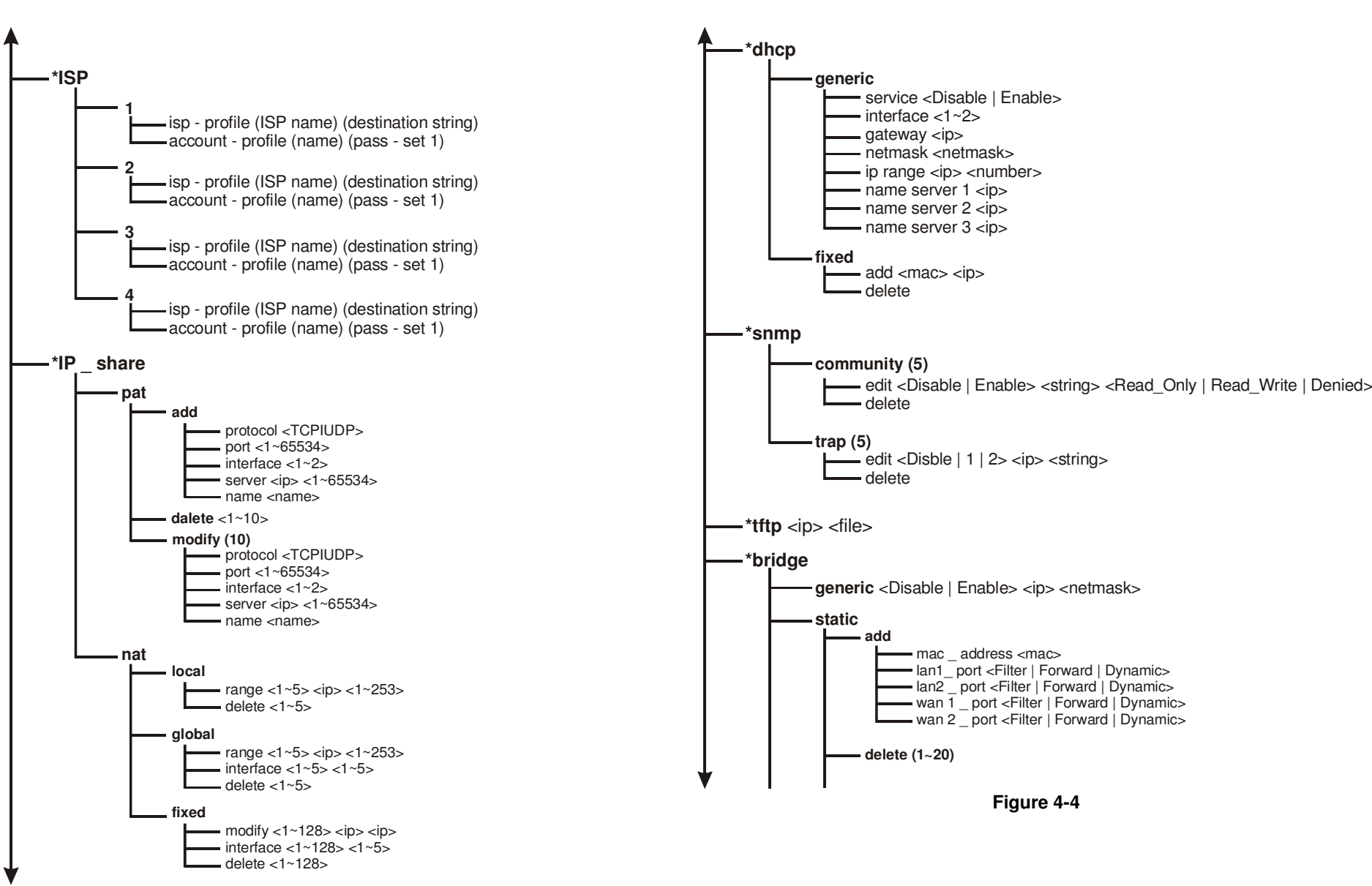

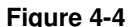

45

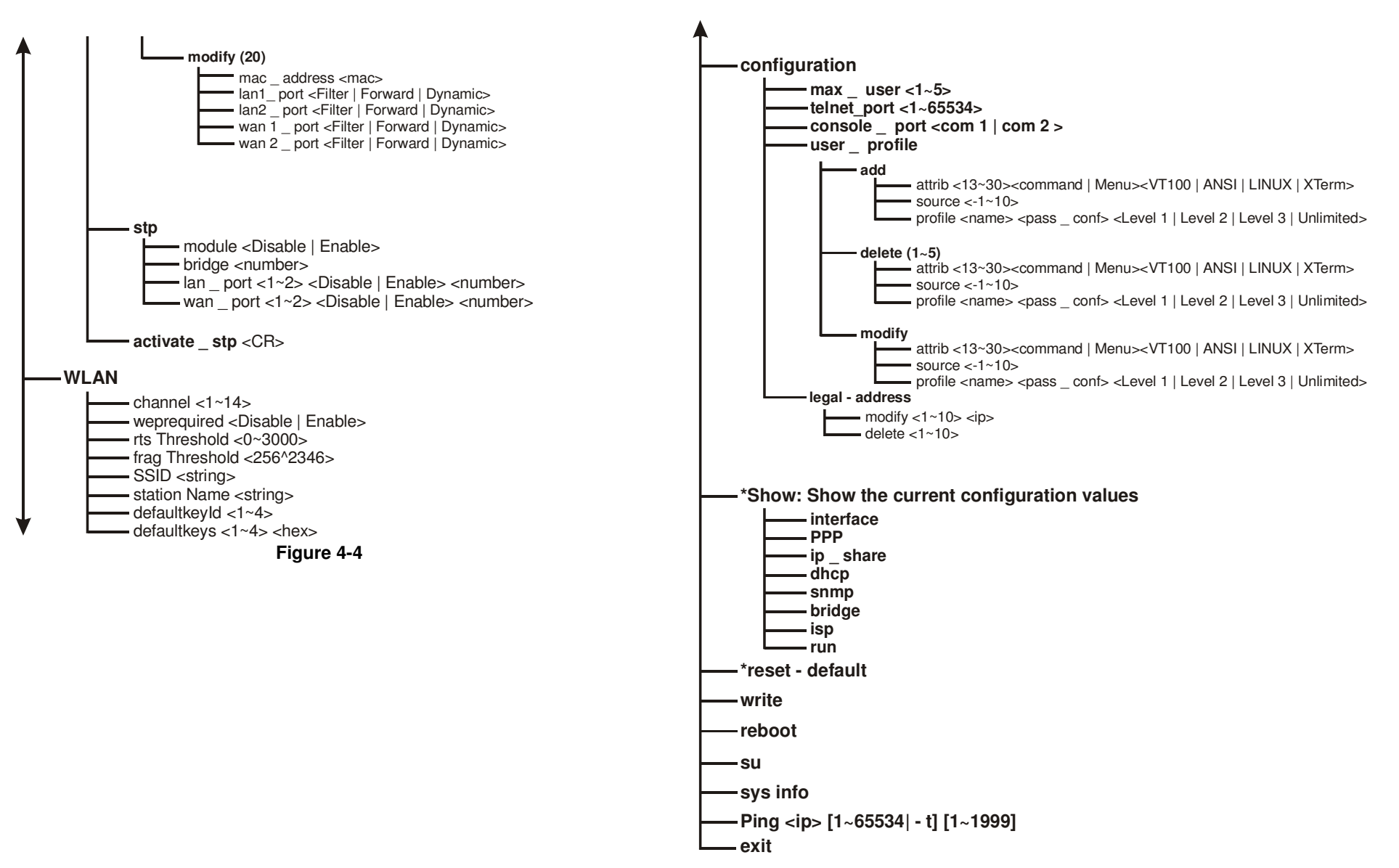

**Figure 4-4** 

46

## **Chapter 5. Specifications**

#### **General**

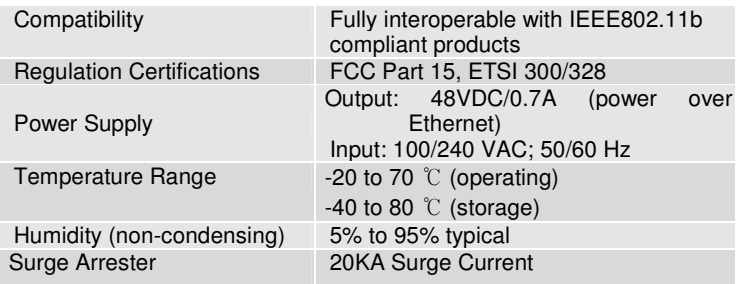

## **Radio**

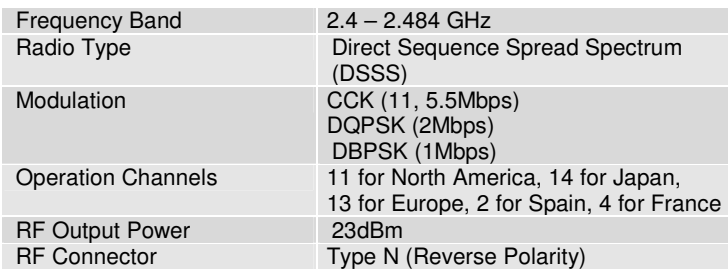

## **Network Information**

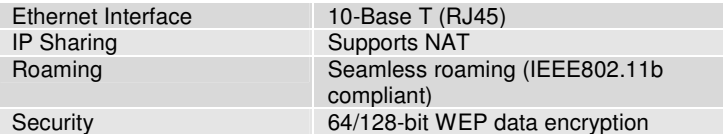

#### **Management**

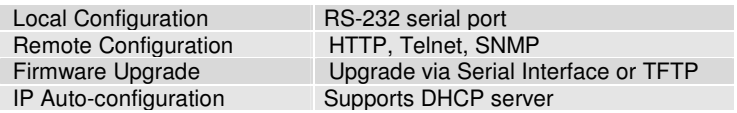

### **Physical Specifications**

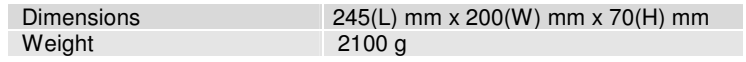

## **B-1 Basic Configuration**

**B-1-1 System (as shown in Table B-1)** 

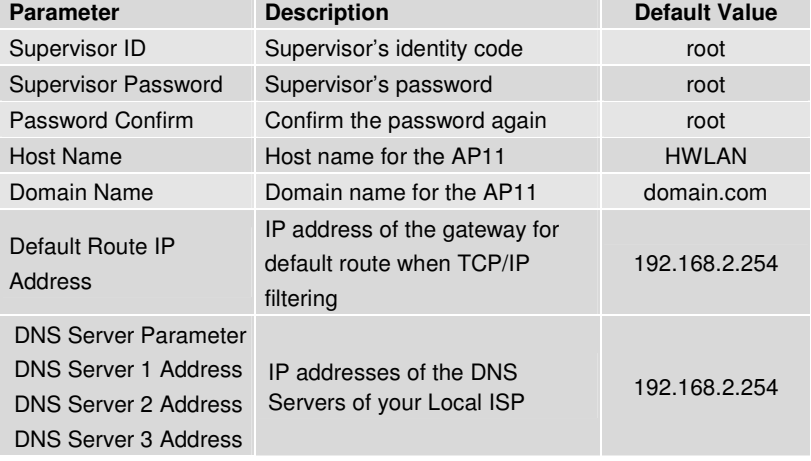

**Table B-1** 

## **B-1-2 Interface (as shown in Table B-2)**

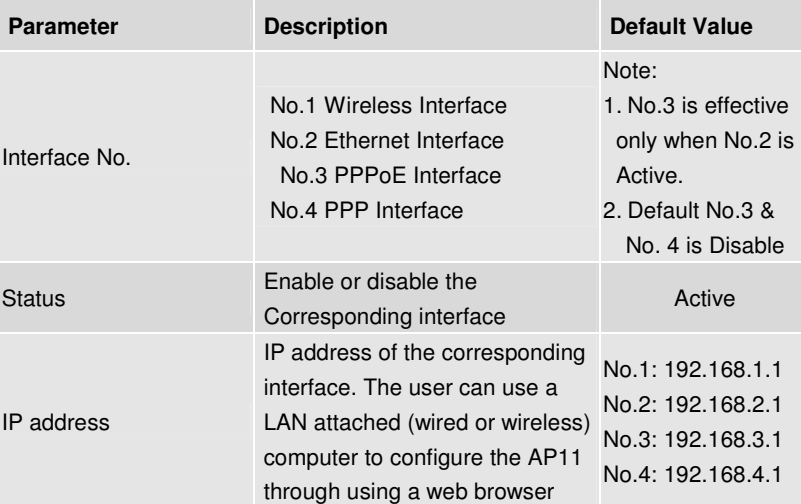

**Version 1.0.0** 

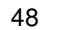

|                        | or telnet program on a LAN<br>attached computer.                                                                                   |                                                                                      |
|------------------------|----------------------------------------------------------------------------------------------------|--------------------------------------------------------------------------------------|
| <b>Net Mask</b>        | Consists of four sets of digits<br>that help divide a network into<br>sub-networks and simplify<br>routing and data transmission   | No.1:255.255.255.0<br>No.2:255.255.255.0<br>No.3:255.255.255.0<br>No.4:255.255.255.0 |
| NAT(PAT)               | Select the network type for NAT<br>function.<br>OFF <-> ON: NAT enable<br>$ON \leq > ON$ : NAT disable<br>OFF <-> OFF: NAT disable | No.1: OFF<br><b>No.2: OFF</b><br>No.3: ON<br>No.4: OFF                               |
| <b>Bridging</b>        | Shows the corresponding<br>interface that joins to form a<br>bridge                                                                | No.1: Not Join<br>No.2: Not Join<br>No.3: Not Join<br>No.4: Not Join                 |
| <b>ISP</b> Index       | Select the ISP index given in<br>the ISP pool                                                                                      | ISP <sub>1</sub>                                                                     |
| <b>IPCP</b>            | Select IP Control Protocol<br>(Static or dynamic) for<br>PPP/PPPoE interface                                                       | Dynamic                                                                              |
| Idle Time Out (min)    | Cancel the dial if not connected<br>within this period                                                                             | 3 <sub>min</sub>                                                                     |
| <b>Dial Priority</b>   | Set the dial-up priority of the<br>corresponding interface                                                                         | PPP <sub>oE</sub> : 3<br>PPP:2                                                       |
| Dial-in                | Enable or disable the dial-in<br>function of the corresponding<br>interface                                                        | <b>Disable</b>                                                                       |
| Dial-in Authentication | Selects the authentication<br>protocol for the corresponding<br>dial-in interface                                                  | None                                                                                 |
|                        |                                                                                                    |                                                                                      |

**Table B-2** 

## **B-1-3 Telnet/Console (as shown in Table B-3)**

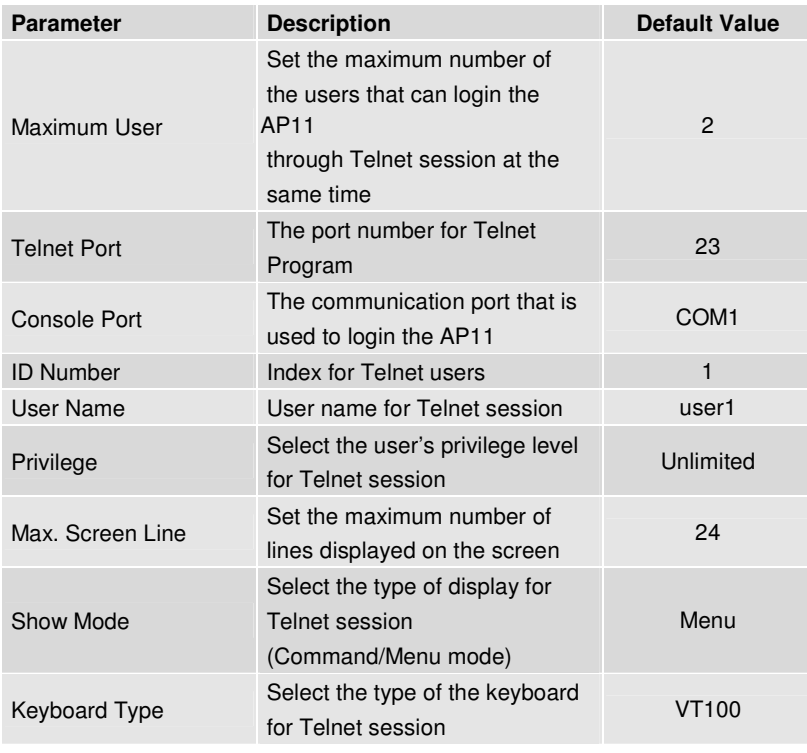

**Table B-3** 

## **B-1-4 Telnet/Console (as shown in Table B-4)**

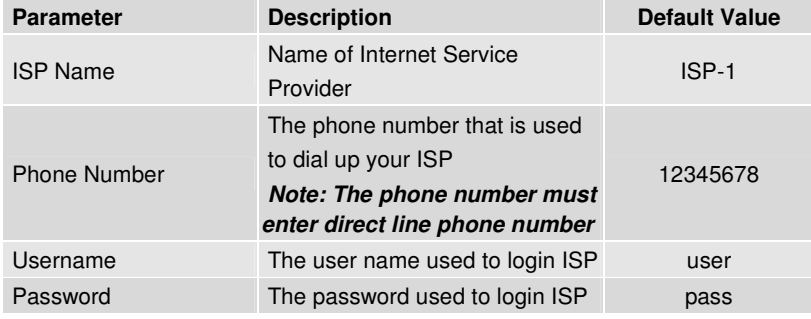

**Table B-4** 

## **B-1-5 DHCP (as shown in Table B-5)**

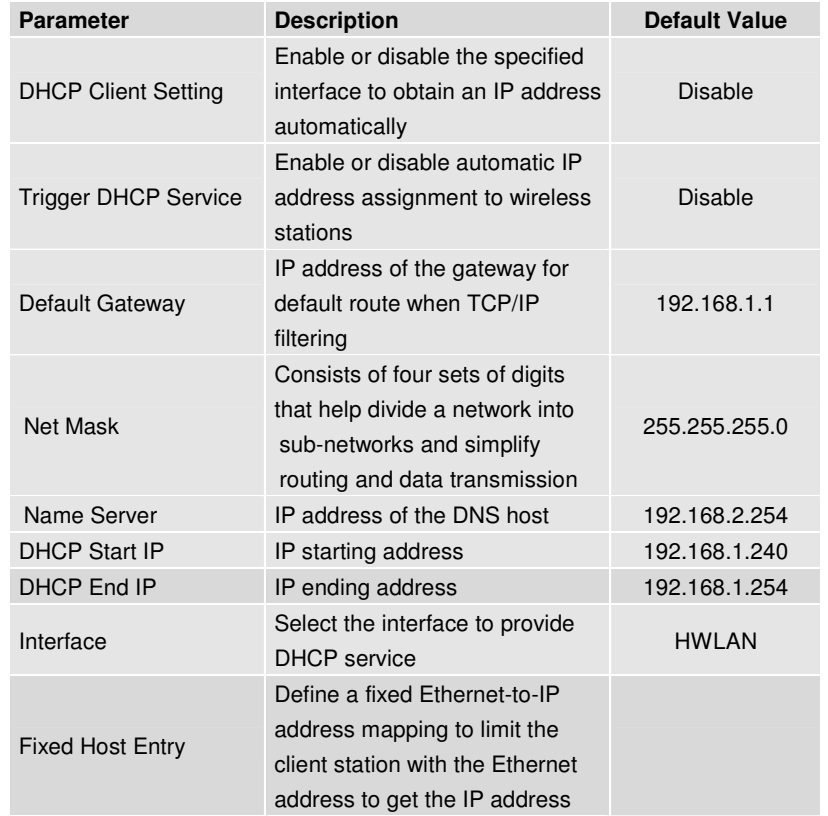

**Table B-5** 

## **B-1-6 Virtual Server Mapping (as shown in Table B-6)**

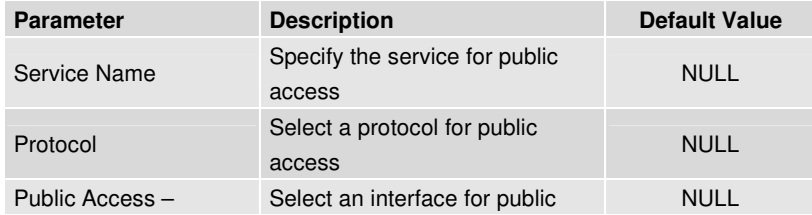

#### 51

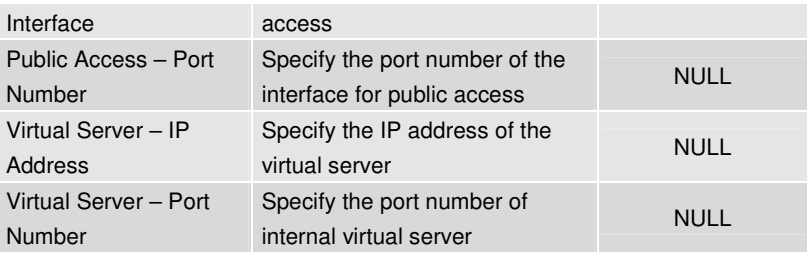

**Table B-6** 

## **B-1-7 NAT (Network Address Translation) (as shown in Table B-7)**

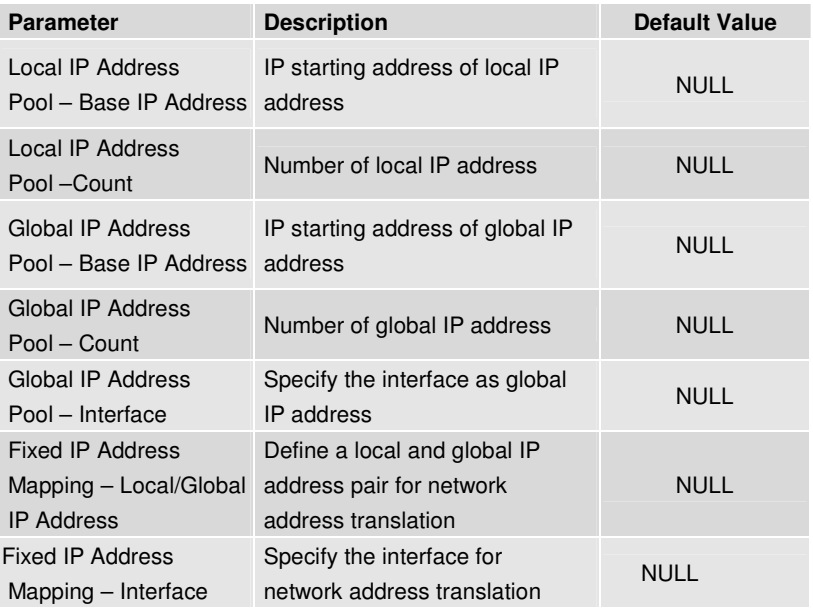

**Table B-7** 

## **B-1-8 Wireless LAN (as shown in Table B-8)**

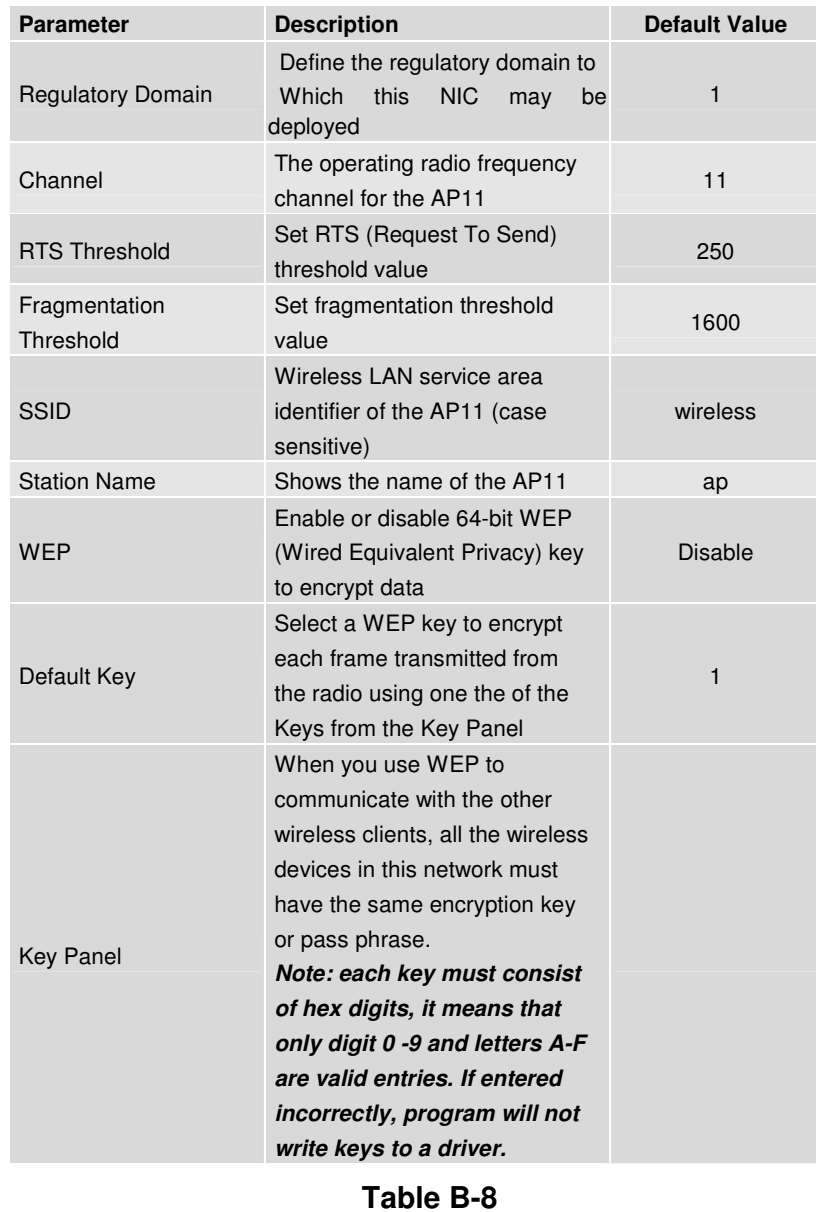

53

## **B-1-9 Bridging (as shown in Table B-9)**

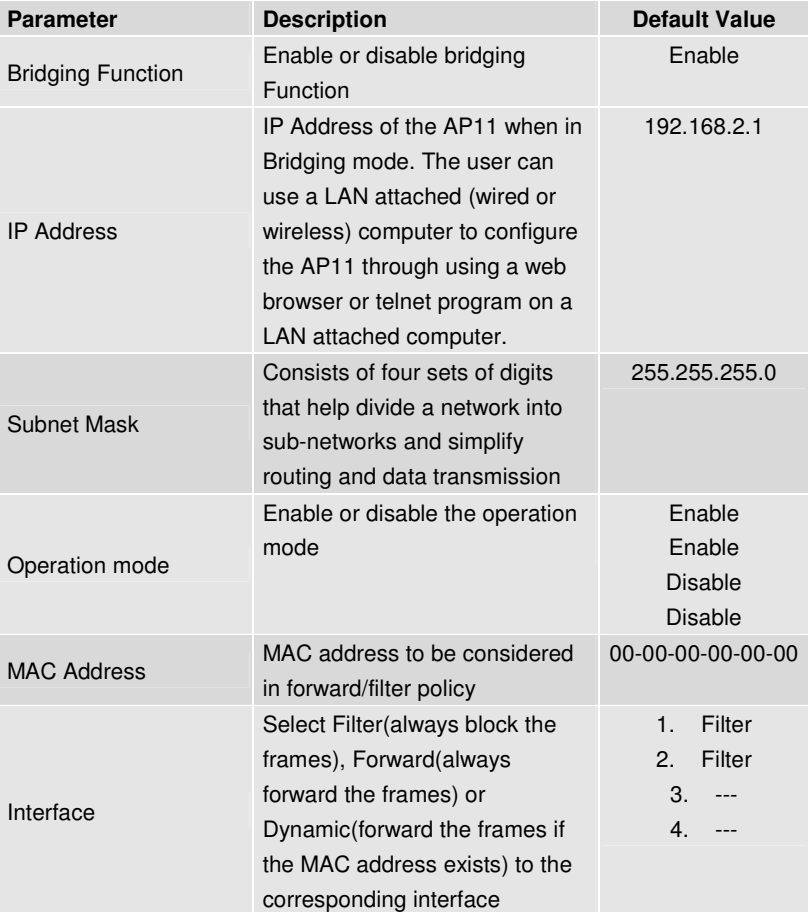

**Table B-9**

**Version 1.0.0** 

## **B-1-10 SNMP Community (as shown in Table B-10)**

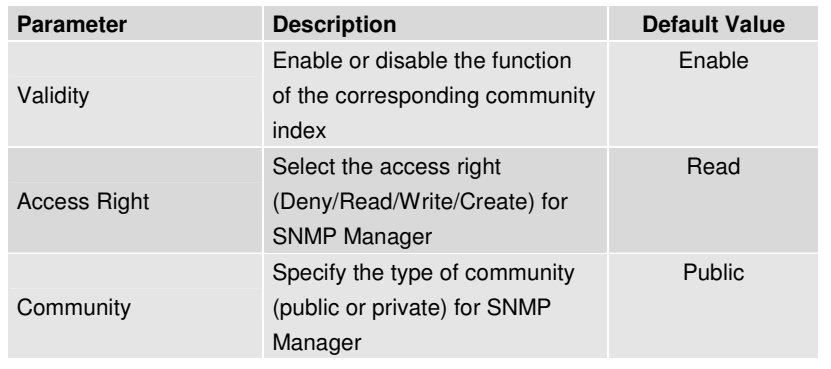

**Table B-10** 

## **B-1-11 SNMP Trap (as shown in Table B-11)**

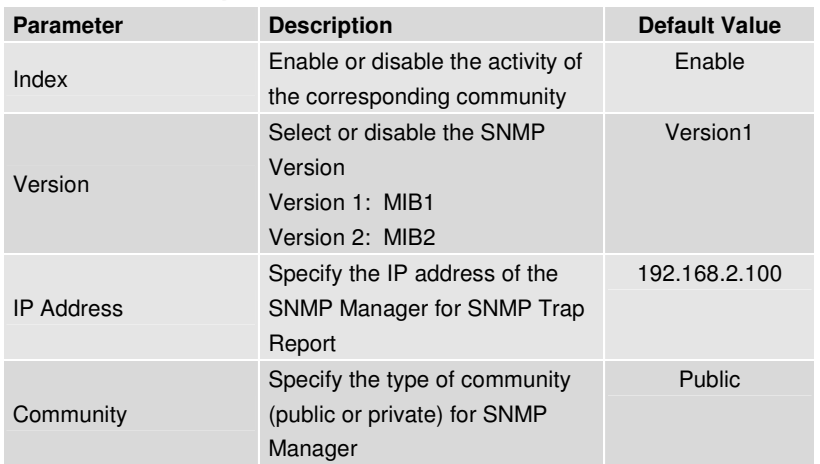

**Table B-11** 

## 55

## **B-1-12 Software Upgrade (as shown in Table B-12)**

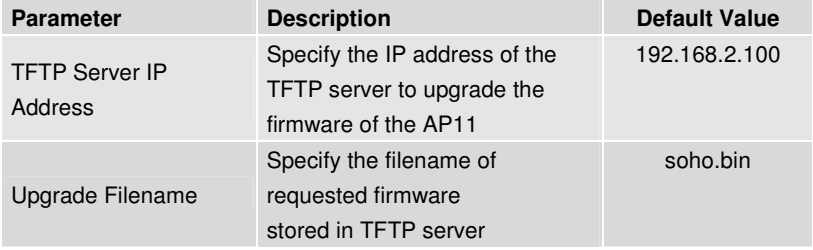

**Table B-12** 

## **Chapter 7. Regulatory Compliance Information**

#### **Radio Frequency Interference Requirements**

 This device complies with Part 15 of FCC Rules and Canada RSS-210. Operation is subject to the following conditions: This device may not cause harmful interference. This device must accept any interference received, including interference that may cause undesired operation.

#### **Radiation Exposure Statement**

 This equipment complies with FCC radiation exposure limits set forth for an uncontrolled environment. This equipment should be installed and operated with minimum distance 20 cm between the radiator & your body.

#### **NOTE: THIS UNIT MUST BE PROFESSIONALLY INSTALLED.**

#### **Interference Statement**

 This equipment has been tested and found to comply with the limits for a Class B digital device pursuant to Part 15 of the FCC Rules and Regulation. These limits are designed to provide reasonable protection against harmful interference in a residential installation. This equipment generates, uses, and can radiate radio frequency energy and, if not installed and used in accordance with the instruction manual, may cause harmful interference to nearby TV's, VCR's, radio, computers, or other electronic devices. To minimize or prevent such interference, this equipment should not be placed or operated near these devices. If interference is experienced, moving the equipment away from them will often reduce or eliminate the interference.

However, there is no guarantee that interference will not occur in a particular installation. If the equipment does cause harmful interference to radio or television reception, which can be determined by turning the equipment off and on, the administrator is encouraged to try to correct the interference by one or more of the following measures:

Re-orient or relocate the receiving antenna.

Increase the separation between the equipment and receiver.

 Connect the equipment into an outlet on a circuit different from that which the receiver is connected.

Consult the dealer or an experienced radio/TV technician for help.

57

#### **Professional Installation**

 Per the recommendation of the FCC, the installation of high gain directional antenna to the system, which are intended to operated solely as a point-topoint system and whose total power exceeds +30dBm EIRP, require professional installation. It is the responsibility of the installer and the end user that the high power systems are operated strictly as a point-to-point system.

 Systems operating as a point-to-multipoint system or use non directional antennas cannot exceed +30dBm EIRP power requirement under any circumstances and do not require professional installation.

#### **Information to User**

The user manual or instruction manual for an intentional or unintentional radiator shall caution the user that changes or modifications not expressly approved by the party responsible for compliance could void the user's authority to operate the equipment.

#### **Manufacturer's Declaration of Conformity**

#### **Inscape Data Corporation**

 1613 South Main Street, Suite 105 Milpitas, CA 95035 U.S.A.

Declares that the product:

**Date**:**November 5, 2002 Brand Name**:**Inscape Data Corporation Model Number**:**AirEther AP11 Equipment Type**:**Outdoor Wireless Access Point** 

Complies with Part 15 of the FCC rules. Operation is subject to the following two conditions: (1) this device may not cause harmful interference, and (2) this device must accept any interference received, including interference that may cause undesired operation.

#### **European Community – CE Notice**

Marking by the symbol:

# C€

Indicates compliance with the essential requirements of **Directive 1999/5/EC**. Such marking is indicative that this equipment meets or exceeds the following technical standards:

- EN 300 328-2<br>■ EN 301 480 1
- EN 301 489-1<br>■ EN 301 480 11
- $\blacksquare$  EN 301 489-17
- EN 60950

Marking by the symbol:

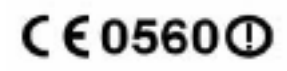

Indicates compliance with the essential requirements of **R&TTE Directive 99/5/EC**, and the product is permitted to be used in the following EC countries, including **Germany, UK, The Netherlands, Belgium, Norway, Sweden, Denmark, Finland, France, Italy, Spain, Austria, Iceland, Ireland, Portugal, Switzerland, Greece and Luxembourg**.